# **Texas General Land Office**

# **Community Development & Revitalization**

# User Guide to the Texas Integrated Grant Reporting (TIGR) Portal

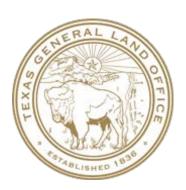

# User Guide to the TIGR Portal

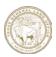

## Table of Contents

| Introduction to the User Guide                           | 3  |
|----------------------------------------------------------|----|
| Chapter 1 – Navigation in the TIGR Portal                | 4  |
| Logging into the TIGR Portal                             | 4  |
| Basic Navigation                                         | 5  |
| Your TIGR Portal Profile                                 | 6  |
| Filtering: My vs My Organization                         | 7  |
| Data-Specific Filtering                                  | 9  |
| Table Sorting                                            | 10 |
| Searching Within the TIGR Portal                         | 11 |
| Chapter 2 – Submitting Applications                      | 13 |
| Creating a New Application                               | 13 |
| Step 1: Enter General Information                        | 13 |
| Step 2: Enter Community Needs                            | 16 |
| Step 3: Respond to Program Specifics                     | 17 |
| Step 4: Respond to Environmental Questions               | 18 |
| Step 5: Respond to Questions on Other Funds              | 19 |
| Step 6: Enter Description of Need and Long-Term Planning | 20 |
| Step 7: Enter Information on Citizen Participation       | 21 |
| Step 8: Create Activities and Budgets                    | 22 |
| Step 9: Upload Documents                                 | 30 |
| Step 10: Submit the Application                          | 34 |
| Step 11: Validate Submission                             | 36 |
| Chapter 3 - Managing Projects                            | 37 |
| Submitting Projects for Approval                         | 37 |
| Step 1: Enter General Information & Location             | 40 |
| Step 2: Enter the Project Details                        | 42 |
| Step 3: Enter Multi-Family Housing Information           | 43 |
| Step 4: Enter the Household Composition and Demographics | 44 |
| Step 5: Enter Environmental Information                  | 47 |

# User Guide to the TIGR Portal

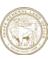

|     | Step 6: Enter Project Sites & Locations                                                                                                    | 49                                     |
|-----|----------------------------------------------------------------------------------------------------|----------------------------------------|
|     | Step 7: Respond to Eligibility Questions                                                                                                    | 51                                     |
|     | Step 8: Enter Duplication of Benefits Information                                                                                                    | 52                                     |
|     | Step 9: Enter Damaged Residence Information                                                                                                    | 53                                     |
|     | Step 10: Enter Labor Standards Records                                                                                                    | 53                                     |
|     | Step 11: Enter Project Bids                                                                                                    | 62                                     |
|     | Step 12: Enter Acquisition and Parcel Information                                                                                                    | 65                                     |
|     | Step 13: Enter Project Budget Information                                                                                                    | 68                                     |
|     | Step 14: Enter Project Metrics                                                                                                    | 69                                     |
|     | Step 15: Upload Documents                                                                                                    | 71                                     |
|     | Step 16: Complete Project Submission Checklist                                                                                                    | 74                                     |
|     | Step 17: Final Submission                                                                                                    | 75                                     |
|     | Step 18: Validate Final Submission                                                                                                    | 76                                     |
| Cha | pter 4 – Submitting Payment Requests                                                                                                    | 77                                     |
| _   |                                                                                                    |                                        |
| Cr  | reating New Payment Requests                                                                                                    | 77                                     |
| Cr  | Step 1: Create New Payment Request                                                                                                    |                                        |
| Cr  |                                                                                                    | 77                                     |
| Cr  | Step 1: Create New Payment Request                                                                                                    | 77<br>78                               |
| Cr  | Step 1: Create New Payment Request                                                                                                    | 77<br>78<br>79                         |
| Cr  | Step 1: Create New Payment Request  Step 2: Create New Payment Request  Step 3: Enter Payment Request Details                                                                                                    | 77<br>78<br>79<br>83                   |
| Cr  | Step 1: Create New Payment Request  Step 2: Create New Payment Request  Step 3: Enter Payment Request Details  Step 4: Invoice Line Item and Payment Amount Requested                                                     | 77<br>78<br>79<br>83<br>87             |
| Cr  | Step 1: Create New Payment Request  Step 2: Create New Payment Request  Step 3: Enter Payment Request Details  Step 4: Invoice Line Item and Payment Amount Requested  Step 4a: Adding Invoices Not Already in The System | 77<br>78<br>79<br>83<br>87<br>88       |
| Cr  | Step 1: Create New Payment Request                                                                                                    | 77<br>78<br>79<br>83<br>87<br>88<br>90 |

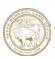

#### Introduction to the User Guide

The TIGR Portal is the external-facing component of the larger Texas Integrated Grant Reporting (TIGR) system, the back-office application that is used by the Texas General Land Office's Community Development and Revitalization division for grant management. TIGR is the system of record for all Community Development Block Grant – Disaster Recovery (CDBG-DR) grant management and reporting. Additionally, it is the data source for quarterly reporting in U.S. Department of Housing and Urban Development's (HUD) Disaster Recovery Grant Reporting (DRGR) system. All grant program initiated after 2018 are managed in TIGR.

The purpose of this document is to provide TIGR Portal users with step-by-step instructions on carrying out the three basic functions of the Portal: submitting applications, managing projects and submitting payment requests. The target audience for this guide is primarily entities external to the GLO such as subrecipients (cities, counties, COGs) and contract grant administrators.

This user guide does not attempt to address topics of general grant management. A solid understanding of grant administration terms and processes will be required to successfully use the Portal.

This guide will be updated periodically in order to more clearly describe how to use the Portal and as enhancements are made to the Portal. Suggestions for improvements and updates are welcomed and should be emailed to <a href="mailto:TIGRhelp@recovery.texas.gov">TIGRhelp@recovery.texas.gov</a>

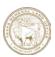

## Chapter 1 – Navigation in the TIGR Portal

This chapter will cover some of the basic navigation features within the Portal as well as some of the unique features for accessing information. The information in this chapter will apply to all of the functions of the Portal application and therefore it is important that you understand each of these features before you begin using the Portal.

First, users will launch the TIGR Portal through the following link:

#### https://cdrportalprd.dynamics365portals.us

The TIGR Portal can be accessed with a web connection from any of the following web browsers:

Internet Explorer v 11 Microsoft Edge Google Chrome v68+ Firefox v60+

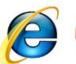

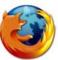

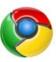

Note: TIGR does not support other browsers such as Safari, Opera, etc.

## Logging into the TIGR Portal

First, check the box at the bottom of the home page acknowledging the terms and conditions and then click the link at the upper right of the page to sign in.

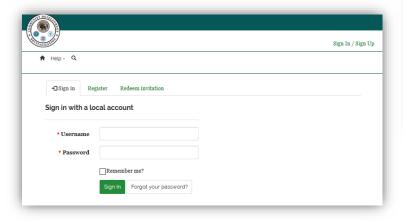

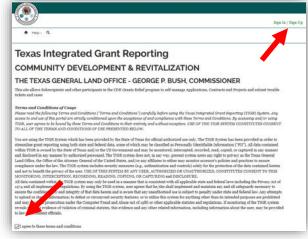

Sign in with the User ID that you were provided and your password.

If you have forgotten your User ID or

send an email to TIGRhelp@recovery.texas.gov

If you have forgotten your password, click on the link entitled Forgot your password?

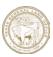

#### Basic Navigation

The primary tool for navigation in the TIGR Portal is the menu bar at the top of every page. The menu is laid-out based on the chronological lifecycle of a grant.

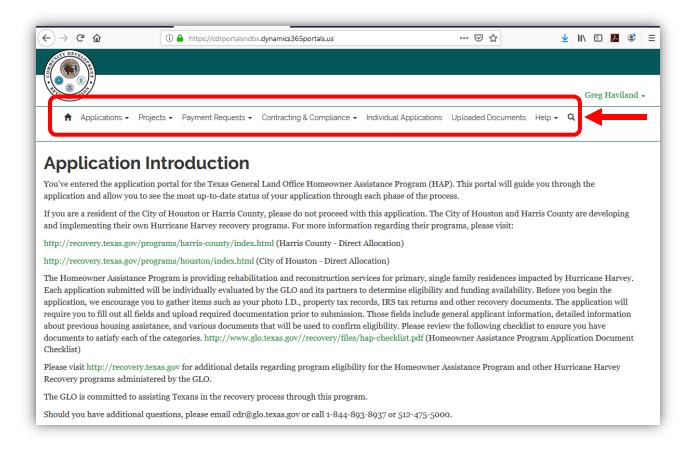

Each of the menu options contains functions within that category. This is an example of the functions available under the Project menu.

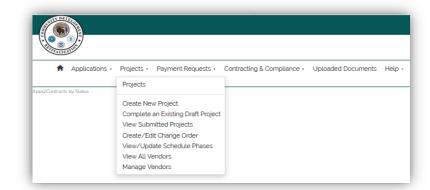

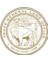

#### Your TIGR Portal Profile

Each registered user can access their name, organization and contact information through their Profile. To access this information, open the menu under your name and select **Profile**.

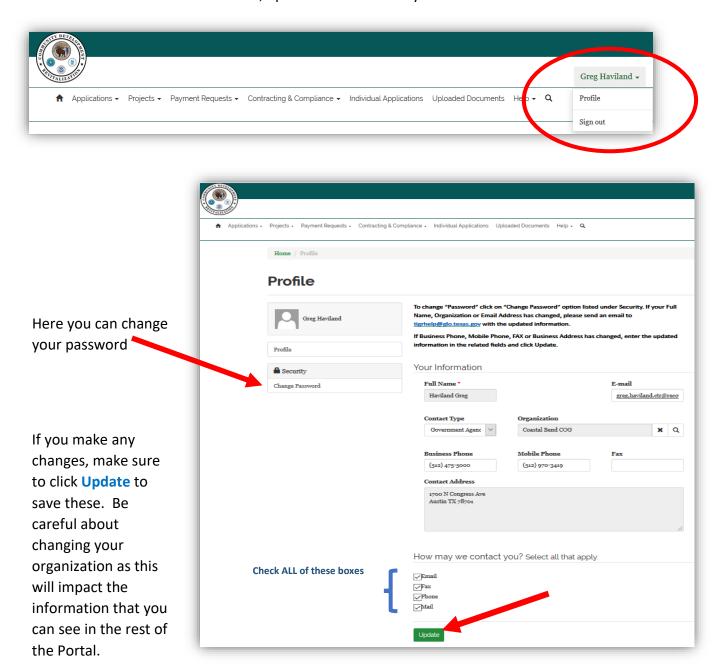

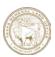

## Filtering: My vs My Organization

On many of the landing pages TIGR will present the user with a list of entries. These landing pages are used when viewing previously-entered applications, projects, or payments. On these pages, the filter in TIGR defaults to 'My', which will be those items that you have personally entered, or they have been entered using your user ID.

The figure below shows all of the applications that my personal User ID has entered as evidenced by the default filter 'My'.

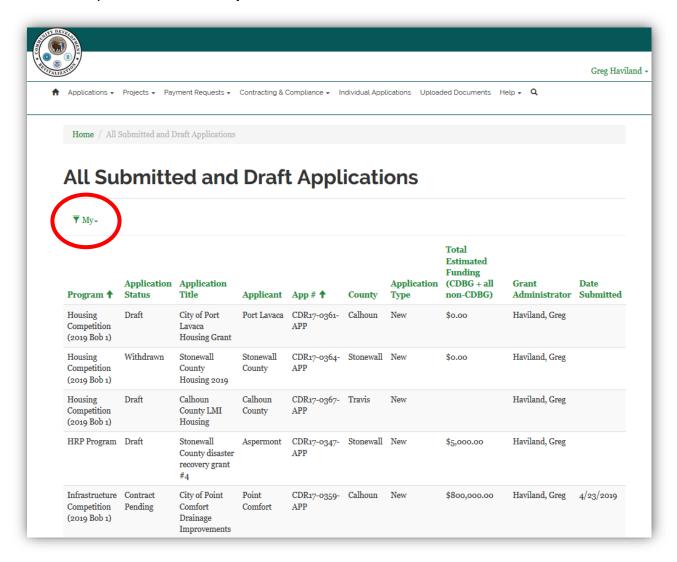

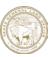

The Portal has the ability to display all of the items entered either by you or by anyone in your Organization. In this case the City of Houston. On all of these landing pages you have an option of filtering by My or My Organization. **Be aware of this filter, this trips up many users.** 

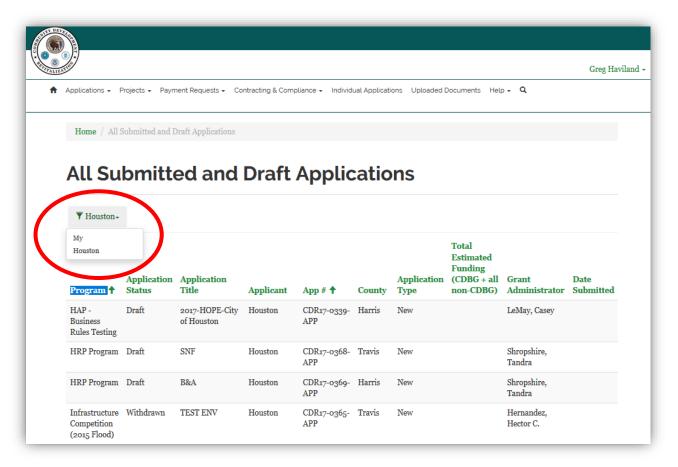

What appears in your filter is the organization that is in your profile.

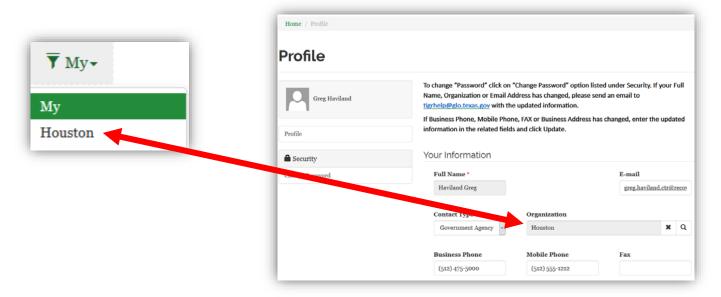

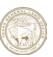

## Data-Specific Filtering

In addition to the **My/My Organization** filtering on landing pages, many also have an addition set of filters that vary according to the data that is being presented. These filters can be used to further refine the tabular information that is presented. These filters are in addition to the **My/My Organization** filters.

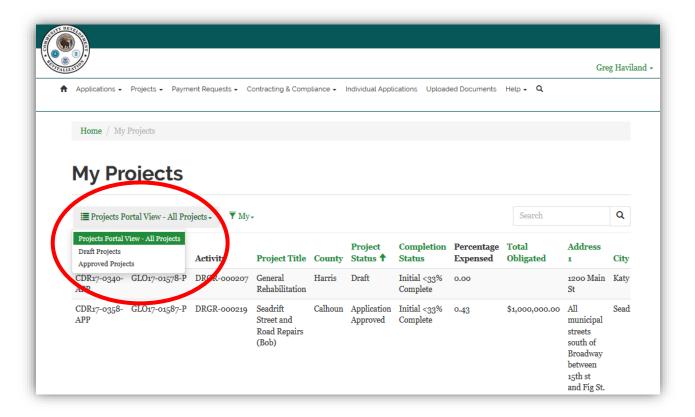

The specific filters that are displayed are topical and will vary depending on the landing page that you are on. Look for these when as you navigate through TIGR. Other examples of these filters include:

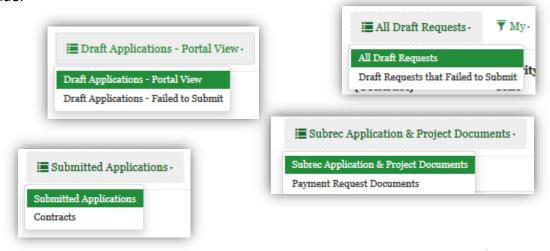

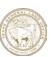

#### Table Sorting

In addition to the filtering capabilities in the TIGR Portal, all the pages where tables of data are displayed with headers at the top of the tables can be sorted. This applies whether the data is related to applications, payments, uploaded documents or submitted reports. Below is an example.

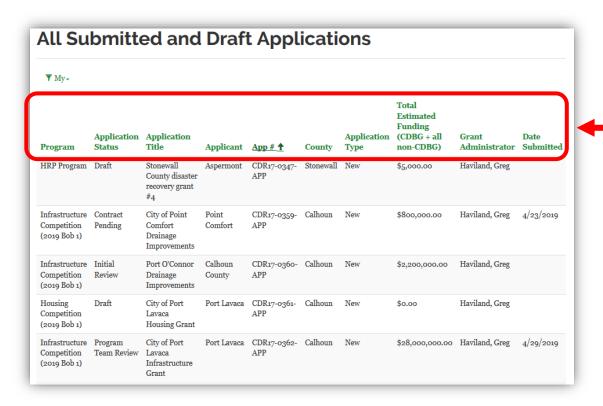

By clicking on any Green-Colored header title, the entire represented dataset will be resorted according to that column, in ascending order. Clicking on the same title again will re-sort the data in descending order. Use this in conjunction with the filtering functions.

With certain programs there may be hundreds or thousands of applications, projects or payments. Rather than just flipping through pages of data, now you can more easily find the entry that you are looking for by using combinations of these filters and sorting options:

- My/My Organization
- Data-Specific Filtering
- Table Sorting

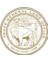

## Searching Within the TIGR Portal

For certain data fields in TIGR the user is asked to select from a list of records. Often there are hundreds of records from which the user must chose. Examples where you may have to sift through many records include:

- Individuals or Applicants
- Organizations (cities, counties, COGs)
- Vendors
- Programs
- Document Templates

The figure below shows the search page that appears when you are asked to select the name of a person (contact) in the system. In this case there are 1,080 names from which to select, presented in 108 blocks of ten contacts. You can tab through all of these until you find the name you are looking for, or you can use the native search feature in the TIGR Portal.

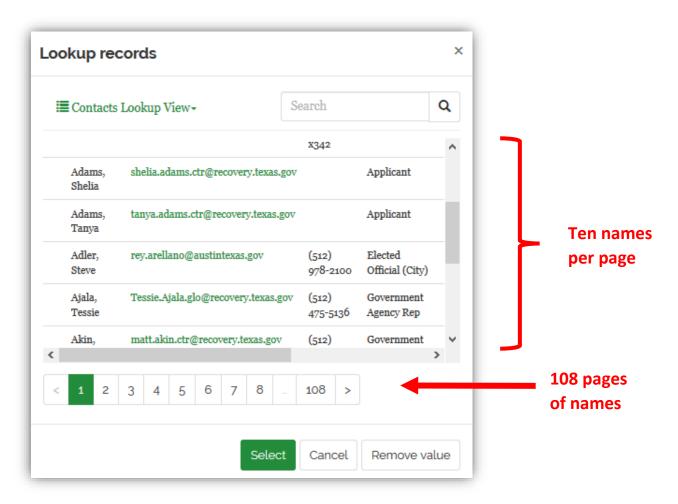

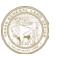

If you are presented with a long list of records from which to choose, use the search box in the upper right-hand corner. In the example below the user wants to find the **City of Port Aransas**. The easiest way to find this entry is to perform a **Wildcard Search**. In TIGR, the \* (asterix) symbol acts as a wildcard.

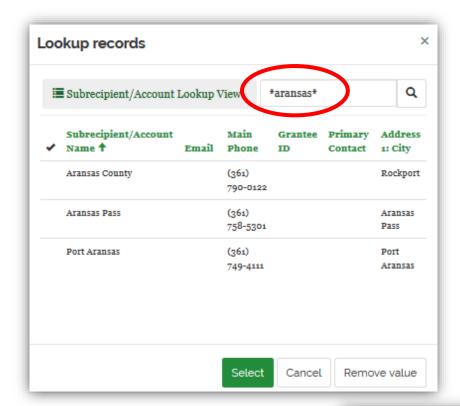

If I enter the word \*aransas\* (with an asterix on each end) and click Select, TIGR will show me all of the entries that have the word aransas in them.

The asterix on each end is important, it says that you don't care what text precedes the word 'aransas' or what text follows as long as 'aransas' is in the title.

This wildcard search returned three entries all of which have the word Aransas somewhere in the name. Now, mark on the entry for Port Aransas and click Select when you are done.

This is generally an easier way to find what you are looking for rather than paging through hundreds of entries.

This works in ANY search box in TIGR

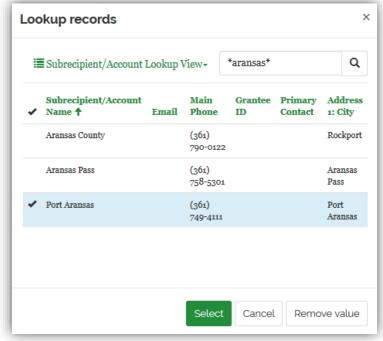

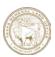

## Chapter 2 – Submitting Applications

This chapter describes the process for entering, submitting and viewing applications in the TIGR Portal. Completed applications are submitted for review and approval; once approved, they become contracts. In the past, for some grant programs, the grant application and project application were part of a single process. However, in TIGR, these processes have been separated. Chapter 3 of this User Guide describes the steps for creating a project.

## Creating a New Application

#### Step 1: Enter General Information

To start a new grant application the user needs to first enter general information about the request. To begin, pull down the Applications menu and select **Create New Application**.

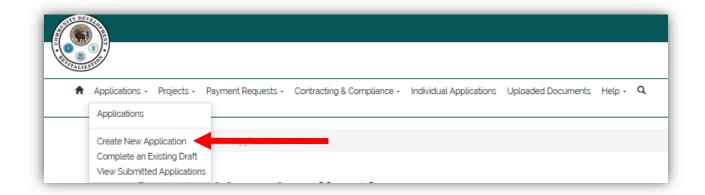

This will bring up the Create New Application window

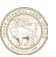

Enter the information in the **General** section of the **Create New Application** window. You are required to answer ALL questions in this section.

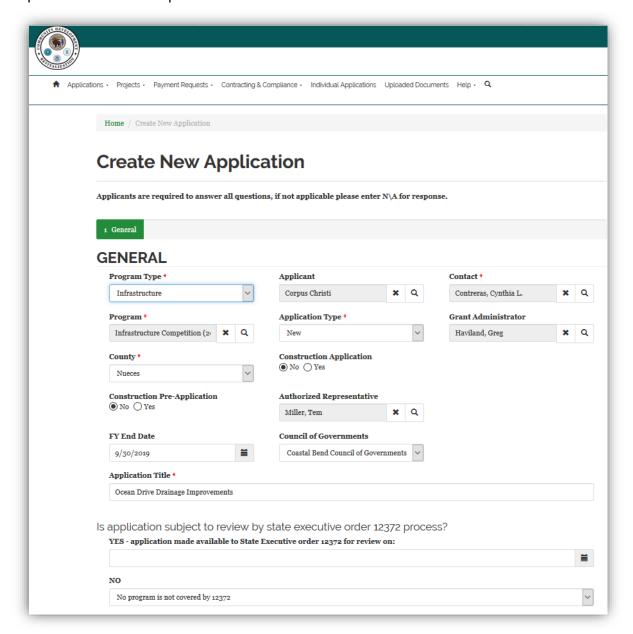

#### Enter the Program Type. Options include:

- Single Housing
- Housing
- Buyout and Acquisition
- DALHR
- Planning

- Multiple Housing
- Infrastructure
- MHU (Mobile Housing Units)
- Direct Lease
- Administration

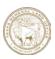

**Applicant**: This is the subrecipient or entity making the application.

**Contact:** This is the primary point of contact for the applicant and the user name that the Portal will use when displaying **My** applications. See Chapter 1 of this User Guide for more information on the **My vs My Organization** filter.

**Program:** This is the program for which you are applying. It is very important that you select the correct program, and many of the programs have similar names. Therefore, if you are unsure which program to select, contact your GLO Grant Manager.

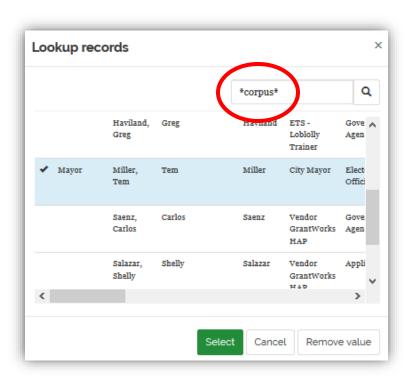

When searching for the Applicant, Contact, Grant Administrator or Authorized Representative, remember to use a wildcard search to filter the records.

When you have responded to all of the questions select

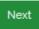

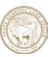

#### Step 2: Enter Community Needs

From the General Information section to application submission the process is linear and is represented by the menu bar at the top of the page. The TIGR Portal was designed to guide you through the application process.

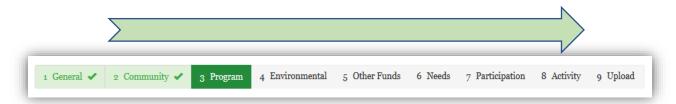

The information in the General section is required for all applications, however, not all of the remaining sections are required for all programs. Check with your GLO Grant Manager to determine if any of the remaining sections are not required for the program to which you are applying.

To respond to the Community Needs questions, click on the down arrow to the right of each question and select **Edit**.

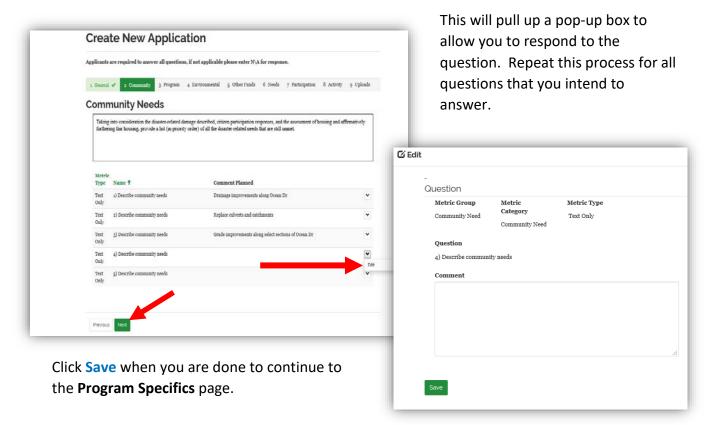

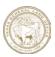

#### Step 3: Respond to Program Specifics

You may be asked one or more questions in the Program Specifics section. To respond click on the down arrow to the right of each question and select **Edit**.

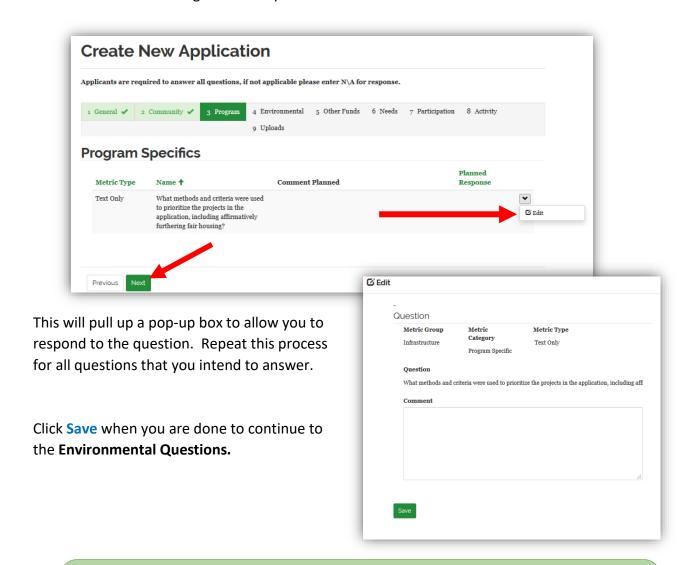

**TIGR Tip:** It is a really good idea to periodically save the information as you are entering it. Scroll to the bottom of the page and select the **Save** button. After saving you can continue to enter information.

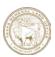

#### Step 4: Respond to Environmental Questions

To provide responses to the environmental questions click on the down arrow to the right of each question and select **Edit**.

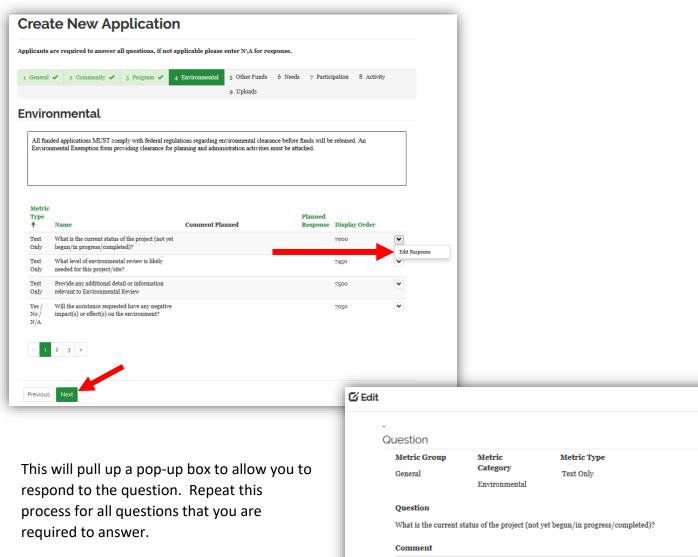

Click **Save** when you are done to continue to the **Other Funds** Questions.

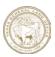

#### Step 5: Respond to Questions on Other Funds

To provide responses to the questions relating to the other sources of funds that may be available click on the down arrow to the right of each question and select **Edit**.

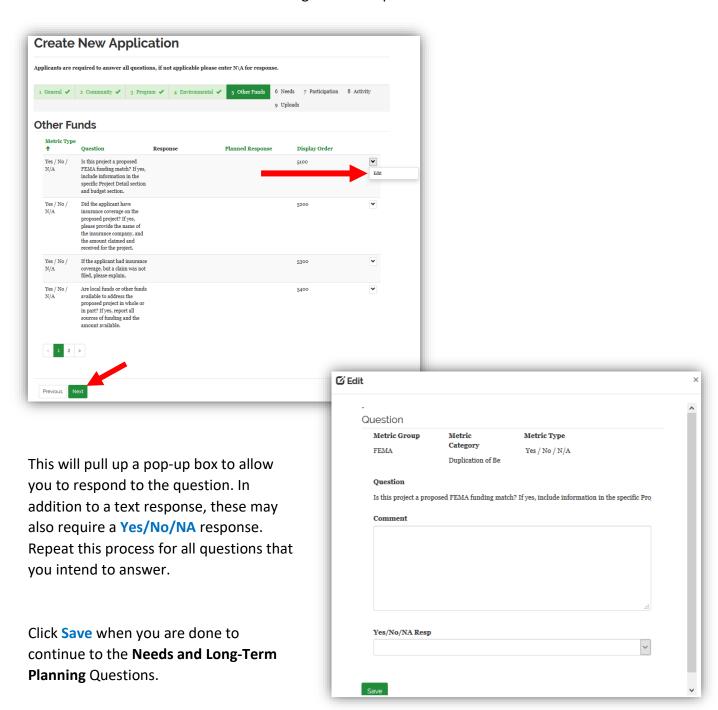

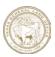

#### Step 6: Enter Description of Need and Long-Term Planning

To provide responses to the needs and long-term planning questions click on the down arrow to the right of each question and select **Edit**.

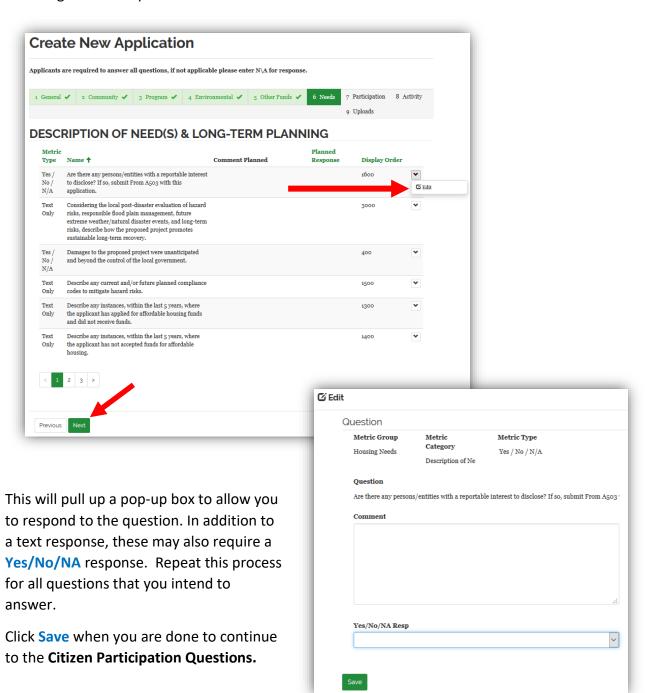

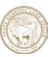

#### Step 7: Enter Information on Citizen Participation

The Citizen Participation page requires the applicant to demonstrate that there has been opportunity for citizen input. Respond to the two questions and then enter information on each opportunity that your organization has held for citizen participation.

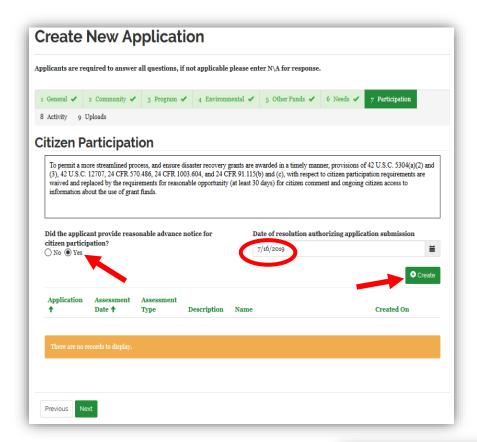

Citizen participation can include the following Assessment Types:

- Public Hearing
- Community Meeting
- Community Survey
- Existing Study
- Other

Click **Create** to pull up a pop-up box to allow you enter information about each opportunity for citizen participation.

After you have entered each participation opportunity click Submit to save this record and add another if necessary.

Click **Next** when you are done to continue to the **Activities page.** 

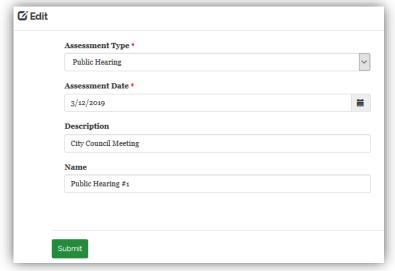

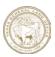

#### Step 8: Create Activities and Budgets

This section allows the user to describe the activities proposed by this application as well as the budget for each activity. To begin, select **Create** to enter the first activity.

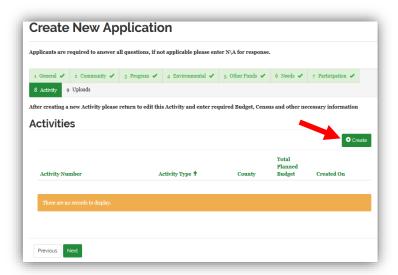

A new window will appear that will ask for information by **DRGR Activity Type**. The first step is to select a **DRGR Activity Type** from the drop-down list box.

Activity Type: DRGR Activity
Types are selected from a fixed list based on Federal HUD standards.
Separate budgets and activity descriptions are required for each DRGR Activity Type. The current list of DRGR Activity Types is presented below.

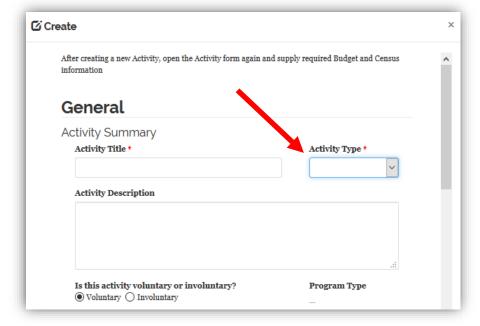

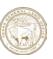

#### **DRGR Activity Types as of January 2019**

Acquisition - buyout of residential properties

Acquisition - general

Acquisition of buildings for the general conduct of government

Acquisition of relocation properties

Acquisition, construction, reconstruction of public facilities

Administration

Affordable Rental Housing

Capacity building for nonprofit or public entities

Clearance and demolition

Code enforcement

compensation for disaster-related issues (Louisiana and Texas)

Construction of buildings for the general conduct of government

Construction of new housing

Construction of new replacement housing

Construction/reconstruction of streets

Construction/reconstruction of water lift stations

Construction/reconstruction of water/sewer lines or systems

Debris removal

Dike/damn/stream-river bank repairs

Disposition

Econ. Development or recovery activity that creates/retains jobs

Homeownership Assistance (with waiver only)

Homeownership Assistance to low-and moderate-income

Housing incentives to encourage resettlement

Planning

Privately owned utilities

**Public Services** 

Rehabilitation/reconstruction of a public improvement

Rehabilitation/reconstruction of other non-residential structures

Rehabilitation/reconstruction of public facilities

Rehabilitation/reconstruction of residential structures

Relocation payments and assistance

Rental Assistance (waiver only)

Tourism (waiver only)

#### User Guide to the TIGR Portal

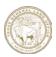

Once a **DRGR Activity Type** has been selected, enter the remaining information in this window:

**Activity Title** 

**Activity Description** 

Voluntary/Involuntary indicator

**Program Type** - this is automatically populated once this record is saved

Activities to resolve the problem and anticipated outcomes

End use of acquired property

**Finance Grant #** - this information is not required, and the field will be removed in future versions of the TIGR Portal.

#### **Location Descriptions**

**County** – This currently defaults to Travis, please select the correct county based on the location of this activity.

Select **Submit** when this information is complete. This will return you to the Activities window.

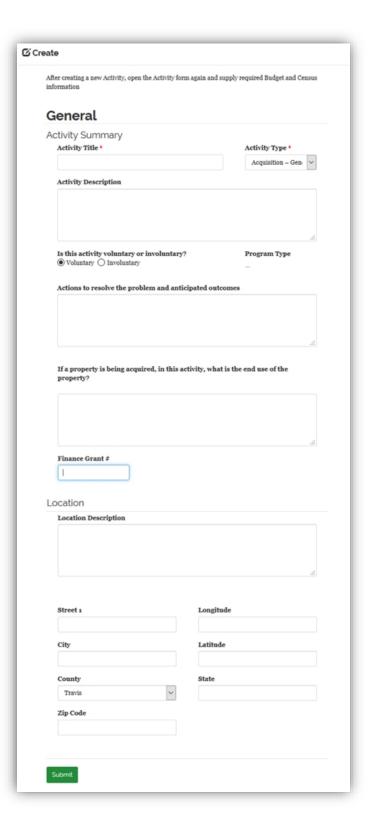

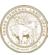

You should now see your new activity record displayed in the table of activities

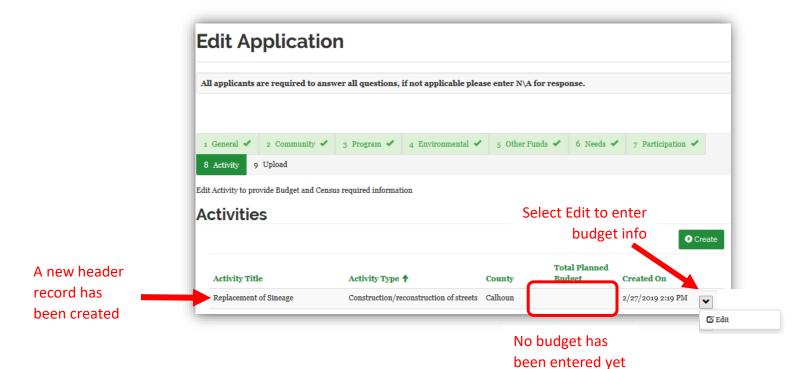

Now that you have entered and saved the General activity information, TIGR has created a header record for this activity and has added budget fields to the record. You will now need to add the proposed budget information for this activity.

Re-open the record by selecting **Edit** to the right of the new activity line and provide the remaining information for this activity. This section of the application is lengthy. It will ask for information regarding the planned budget, how your application meets national objectives and the demographics of impacted populations.

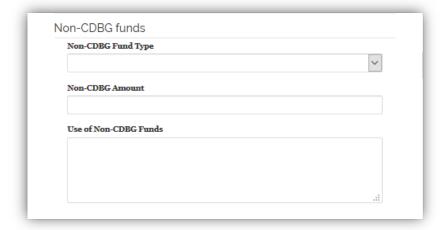

The Activity Summary window will open and re-display the General Activity Summary information that you entered to establish this Activity.
Scroll down below General Activity Summary information and respond to the questions in the section on Non-CDBG Funding.

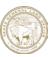

Each activity in your application will have one or more budget lines. The budget lines that are displayed in this section are unique to the program to which you are applying.

Not all of these budget line items (**Program Budget Codes**) will apply to your application. Enter information only for those budget lines that are required for your application. If you are unsure about which budget lines to use, contact your GLO Grant Manager.

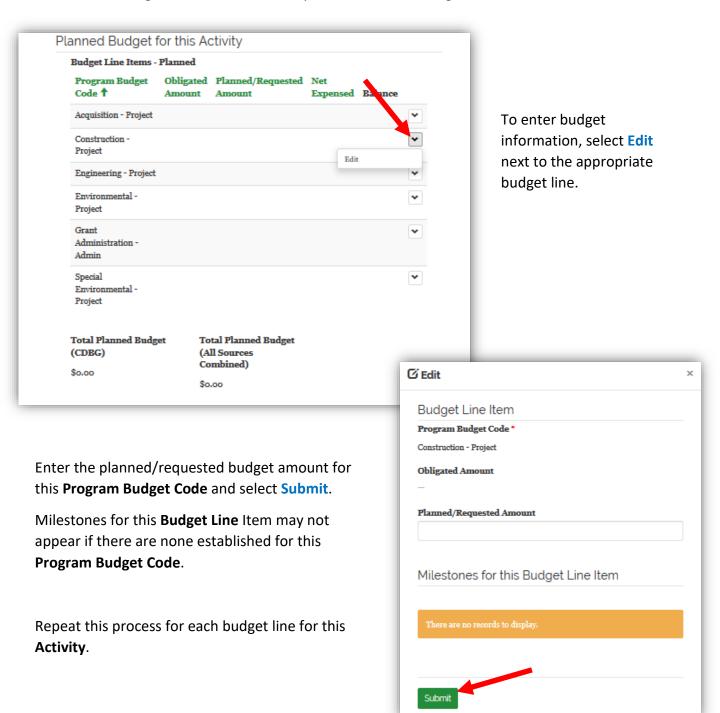

#### User Guide to the TIGR Portal

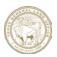

| Does the activity benefit lo<br>persons?  No Yes                               | w-and moderate-income                   |                                        |
|--------------------------------------------------------------------------------|-----------------------------------------|----------------------------------------|
| LMI Area Benefit Method<br>Used                                                | LMI Limited<br>Clientele Method<br>Used | LMI Housing<br>Activity Method<br>Used |
| LMI Jobs Method Used                                                           | LMHI Housing Incentive                  | LMH Housing<br>Benefit                 |
| LMB Buyout                                                                     | LMH Down Payment Assistance             |                                        |
| Slum and Blight                                                                |                                         |                                        |
| Does the activity prevent of Blighted areas?  No Yes                           | r eliminate Slums or                    |                                        |
| Area Basis                                                                     | Spot Basis                              |                                        |
| Has the proposed project a<br>designed as a slum or bligh<br>No Yes            |                                         |                                        |
| designed as a slum or bligh     No   Yes                                       |                                         | e area as a slum or                    |
| designed as a slum or bligh  No Yes  What conditions are presen                | ated area?                              | e area as a slum or                    |
| designed as a slum or bligh  No Yes  What conditions are preser blighted area? | ated area?                              |                                        |

Using the drop-down list box to select among the National Objectives that this

application intends to meet. These currently

include:

N/A

NSP Only-LH-25% Set-Aside **NSP Only-LMMI NSP Only-LMMJ** RIF TA Low/Mod Slums and Blight **Urgent Need** 

Answer the questions regarding national objectives for low- and moderate-income individuals, if applicable to your application, as well as the questions regarding slum and blight areas.

Continue to scroll down the window and respond to the questions regarding urgent need, if appropriate for your application. Provide the beneficiary identification method used for your justifications.

| Does the activity address                                    | s Urgent Need?                                          |
|--------------------------------------------------------------|---------------------------------------------------------|
| No Yes                                                       | o against teat.                                         |
|                                                              |                                                         |
| Do existing conditions p                                     | ose serious and immediate                               |
|                                                              | welfare of the community?                               |
| No Yes                                                       |                                                         |
| Were conditions official                                     | ly identified Urgent Need                               |
| within 18 months of the                                      |                                                         |
| No Yes                                                       |                                                         |
| If yes, explain                                              |                                                         |
| n yes, explain                                               |                                                         |
|                                                              |                                                         |
|                                                              |                                                         |
|                                                              |                                                         |
|                                                              |                                                         |
|                                                              |                                                         |
|                                                              | ai ai                                                   |
|                                                              | .il                                                     |
| estification                                                 | .il                                                     |
|                                                              |                                                         |
| Provide justification of t                                   | ithe beneficiary identification method used to meet the |
| estification  Provide justification of t National Objective. |                                                         |
| Provide justification of t                                   |                                                         |
| Provide justification of t                                   |                                                         |
| Provide justification of t                                   |                                                         |
| Provide justification of t                                   |                                                         |
| Provide justification of t                                   | the beneficiary identification method used to meet the  |
| Provide justification of t                                   |                                                         |
| Provide justification of t                                   | the beneficiary identification method used to meet the  |

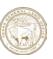

|                                                                                     | s and Benefit Ar                                                            | ea                                                            | Next enter the                                              |
|-------------------------------------------------------------------------------------|-----------------------------------------------------------------------------|---------------------------------------------------------------|-------------------------------------------------------------|
| Benefits                                                                            |                                                                             |                                                               | demographic information                                     |
| City-wide Benefit  No Yes                                                           | County-wide Benefit  No Yes                                                 | Area Benefit  No Yes                                          | and identify the methods                                    |
| Direct Benefit  No Yes                                                              |                                                                             |                                                               | used for identifying beneficiaries.                         |
| Beneficiary Identific                                                               | ation Method(s)                                                             |                                                               |                                                             |
| HUD LMISD info was u  ● No Yes                                                      | ased to identify beneficiaries.                                             | Number of<br>beneficiaries<br>identified via HUD<br>LMISD     |                                                             |
|                                                                                     |                                                                             |                                                               |                                                             |
| Approved TxCDBG sur<br>beneficiaries  No Yes                                        | vey used to identity                                                        | Number of<br>beneficiaries<br>identified via TxCDBG<br>Survey |                                                             |
|                                                                                     |                                                                             |                                                               |                                                             |
| Total Surveyed                                                                      | Number of LMI                                                               | LMI %                                                         |                                                             |
| Census Geographic Are                                                               | ea Data                                                                     | Add Record                                                    | To add information about                                    |
| Census<br>Tract                                                                     | ea Data<br>03 04 05 06 07 08                                                | Created                                                       | To add information about a census tract, select Add Record. |
| Census<br>Tract                                                                     | o3 04 05 06 07 08                                                           | Created                                                       | a census tract, select Add                                  |
| Census Tract  ↑ 01 02 0                                                             | o3 04 05 06 07 08                                                           | Created                                                       | a census tract, select Add                                  |
| Census Tract  ↑ 01 02 0  There are no records to 0                                  | 03 04 05 06 07 08<br>display.                                               | Created                                                       | a census tract, select Add                                  |
| Census Tract  ↑ 01 02 0  There are no records to 0                                  | 03 04 05 06 07 08<br>display.                                               | Created<br>09 10 On                                           | a census tract, select Add<br>Record.                       |
| Census Tract  ↑ 01 02 0  There are no records to 0  Census or Texas State I  No Yes | 03 04 05 06 07 08<br>display.                                               | Created og 10 On  Created Created Created Created             | a census tract, select Add<br>Record.                       |
| Census Tract  ↑ 01 02 0  There are no records to 0  Census or Texas State I  No Yes | o3 04 05 06 07 08  display.  Data Center map provided  the census tract. Re | Created og 10 On  Created Created Created Created             | a census tract, select Add Record.                          |
| Census Tract  † 01 02 0  There are no records to 0  Census or Texas State I  No Yes | o3 04 05 06 07 08  display.  Data Center map provided  the census tract. Re | Created op 10 On  Created Coreate  Census Tr                  | a census tract, select Add Record.                          |
| Census Tract  † 01 02 0  There are no records to 0  Census or Texas State I  No Yes | o3 04 05 06 07 08  display.  Data Center map provided  the census tract. Re | Created og 10 On  Created Create  Census Tr                   | a census tract, select Add Record.                          |

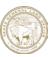

The final information requested for this **DRGR Activity** is to respond to the metrics questions on demographics. Select **Edit** next to the metric to which you intend to respond. This will open a new window to allow you to provide your response.

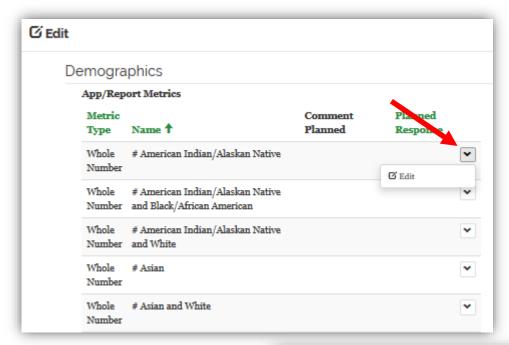

Click on **Save** to close the window and repeat this process for the remaining metric questions.

Once you have completed the metrics section, scroll to the bottom of the window and select **Submit**.

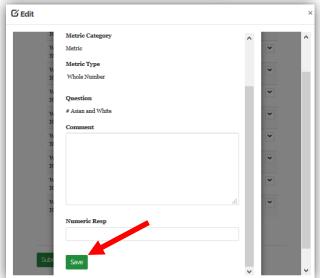

Repeat Step 8 for each proposed DRGR Activity in this application.

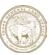

#### Step 9: Upload Documents

Upload all of the documents that you are required in order to submit this application for review and approval. Select the *Upload New File* button at the bottom right of the **Document Uploads** page to begin the process.

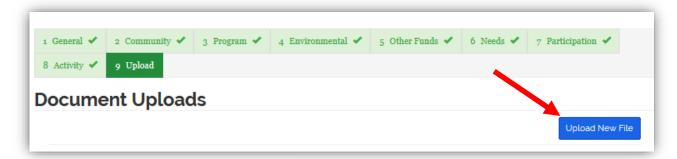

Provide a **Document Title** and select **Save.** Examples of document titles could include:

- Affidavit of Child Support
- Proof of ID Driver License
- Deed of Title
- County Flood Map

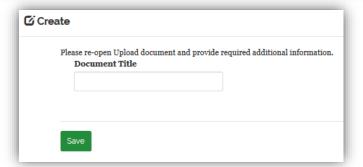

This will return you to the **Document Uploads** page and you should that the system has created a record for your document. To continue, click on the arrow to the right of the record that was created and select **Edit**.

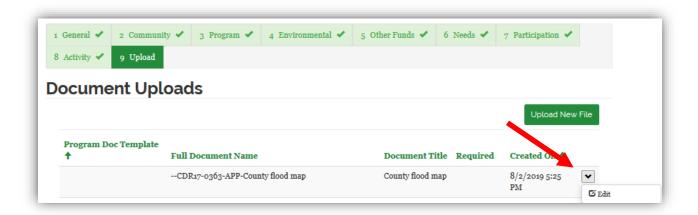

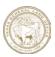

Next, select from among a pre-defined list of **Document Templates**. These templates are just a way to group similar documents. Each program has its own unique set of Document Templates based on the types of activities defined in programs Action Plan.

To select from the list **of Document Templates**, click on the magnifying glass icon.

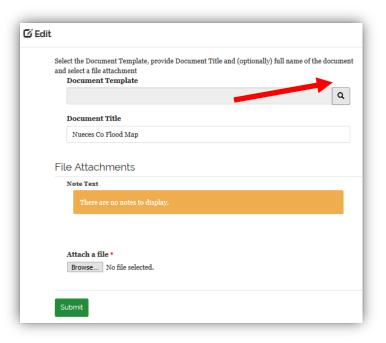

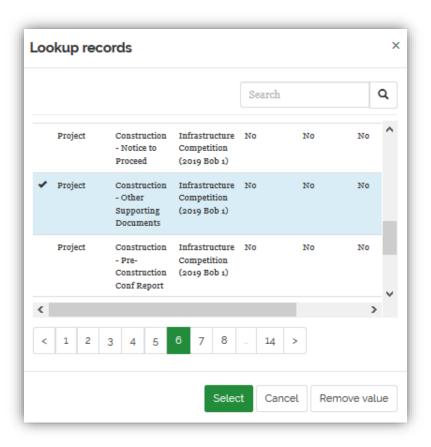

Page through the document types assigned to this
Program and select the one most appropriate for the document that you are about to upload. If you have a question regarding the appropriate Document
Template, contact your GLO Grant Manager.

Click next to the selected document type and then click **Select** to continue.

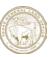

Now you can upload the actual document. First click on Add Note to begin.

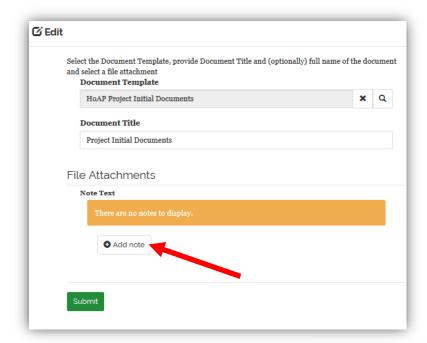

Include in this field a note that more fully describes the document or clarifies any inconsistencies or questions within the application.

Select the *Browse* button and select the file that you wish to upload

Select *Submit* to complete the upload

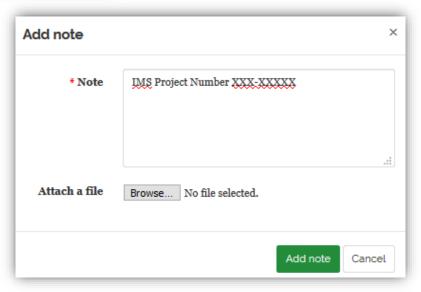

Repeat this process if additional documents are required.

If you have a question about which documents are required for initial submission contact your GLO Grant Manager.

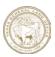

Finally, after uploading all of your documents and selecting **Continue** you will be notified that your application has been saved. However, **you have not yet submitted your application**.

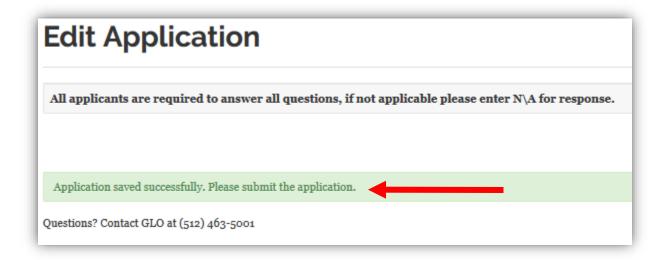

Prior to submitting your application, it will remain in Draft status. You can still make modify most of your application while it is Draft status. However, once you submit the application for review and approval the system will prevent you from making further changes. If you do need to make changes to a submitted application, contact your GLO Grant Manager.

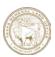

## Step 10: Submit the Application

Once the application is complete and you have provided all of the information required to get your application approved, the next step is to formally submit the application.

To submit an application, return to the **Applications Menu** and select **Complete an existing Draft**.

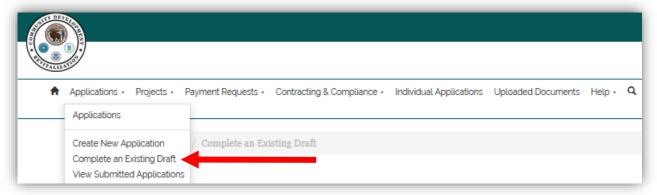

This will open the list of all of your (or your Organization's) draft applications.

Remember that if you are not listed as the **Contact** for this draft application it will not show up under the **My** filter. In this case, change the filter to the **Organization** (in this case Corpus Christi) and your draft application should appear on the list. If you are not seeing the application under either condition, check your profile.

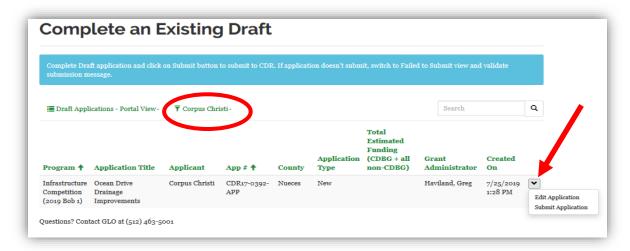

Select the down arrow to the right of your application. You can either **Edit** the draft or **Submit Application** for review and approval. Once you submit the application, you can not alter it unless you contact your Grant Manager.

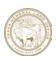

#### Status and Stages of Review

As an application moves through the review and approval process, its status changes. An unsubmitted application remains in Draft status. Once it has been submitted, TIGR assigns it to Submitted. From there it goes through formal reviews until it is finally approved and becomes a Contract.

The diagram to the right shows the full end-to-end states of an application in TIGR.

I addition, an application that is no longer being considered can be places into **Withdrawn** or **Closeout** status.

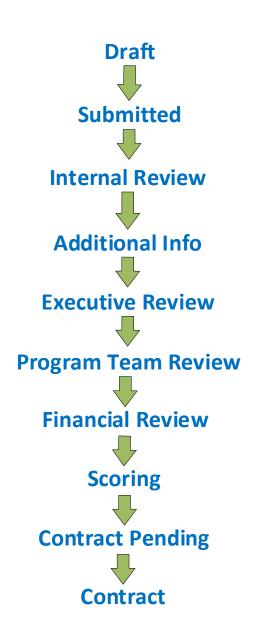

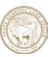

### Step 11: Validate Submission

In order to view the current status of your application and to ensure that it has been places into Submitted status, return to the Applications Menu and select View Submitted Applications.

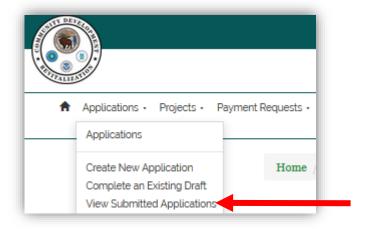

This will bring up a list of all the applications that have been submitted by you or your organization. From here you see the current status and view your application, but you will not be able to alter the application once it has been submitted and it appears in this window.

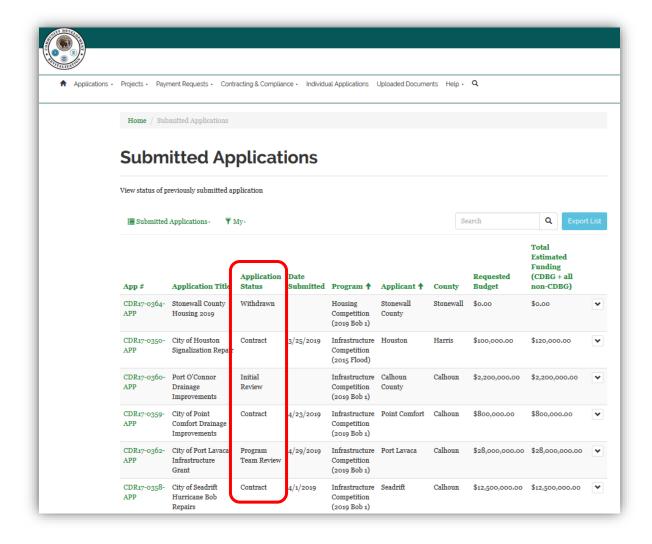

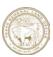

### **Chapter 3 - Managing Projects**

This chapter describes the process for entering, submitting and managing projects in the TIGR Portal. Whereas the creation and submission of an application is a one-time activity, projects have their own lifecycle which may last months or years. This chapter will describe the steps in the Portal that are necessary to enter and maintain projects throughout their duration.

### Submitting Projects for Approval

To begin the process of creating a draft project for approval and submission, select the down arrow to the right of **Projects** and select **Create New Project**. This will open the **Create Project** window.

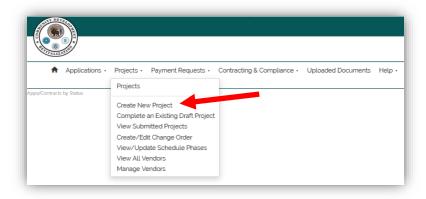

Once you open the **Select DRGR Activity to Create Project** window, you will need to select the DRGR Activity under which this project will be created. The Activity will pull project configuration information form the Program.

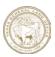

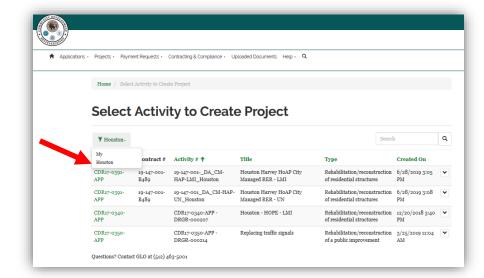

The default filter will be My, which displays all the Contracts (Activities) that were entered by your UserID.

Change this filter to *the*Subrecipient. To display all the Contracts
(Activities) relevant to the Subrecipient.

Find the program name under the Title column. Select the program with the correct national objective. Note that there may be similar activities are on different rows and there are multiple pages of programs. You may see the program mentioned but make sure it's not administration or project delivery for the program. Select the correct activity by clicking on the down arrow on the far right of the screen.

It is critical that you select the correct DRGR Activity. If you are unsure which Activity to select, contact your GLO Grant Manager.

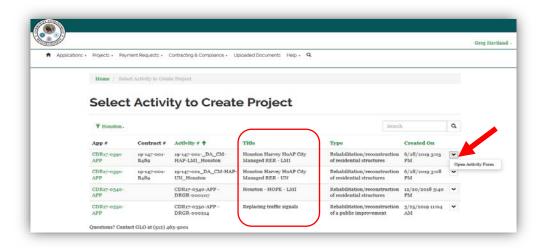

Select the option:

Open Activity

Form. This will

open the Add New

Project window.

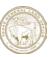

.

From this screen, click on the *Create* button, which will open a pop-up window. Enter the fields in this window.

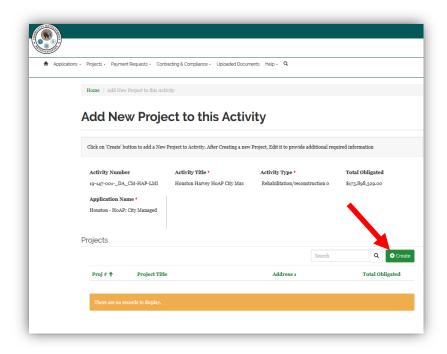

#### A Note on Program Types:

This process of creating the initial project record will use the DRGR Activity that you initially selected to pull configuration information from the Program that will populate the appropriate sections of the project application, as well as the questions, metrics, milestones, for your project. In the TIGR Portal there are five different Program Types, each of which will require that information that may be unique to that Program Type. The five Program Types currently in the TIGR Portal are:

- Housing
- Single Housing
- Multiple Housing
- Infrastructure
- Buyout & Acquisition

There may be additional Program Types added to TIGR and the TIGR Portal in the future.

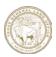

# Step 1: Enter General Information & Location (Required for All Projects)

Enter the information required in this section.

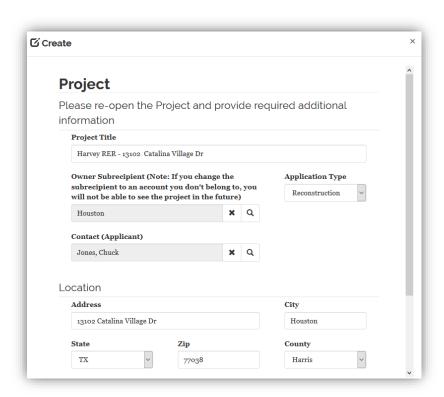

For Project Titles, many programs have a naming convention that is specific to that program. This may include the name of the disaster, the funding source or other information. Ask your Grant Manager if your program has a standard for naming projects

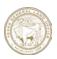

To enter the subrecipient, click on the magnifying glass to begin the search, then execute the following steps:

- Enter a portion of the subrecipients name such as \*Houston\* (with asterisks) then click on the magnifying glass icon. This will limit the results to only those entries with 'Houston' in the name.
- 2) Click on the appropriate line
- 3) Click on **Select** to complete the selection

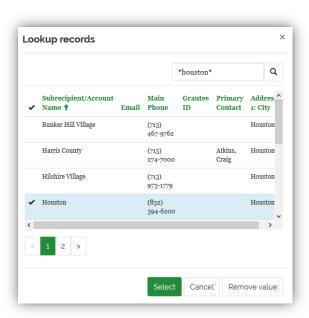

**TIGR Tip:** If you are presented with a long list of records from which to choose, do a **Wildcard Search**. In TIGR, the \* symbol acts as a wildcard.

**Example:** If the name you are searching for is "City of Houston" rather than scroll through a list of hundreds of names, type \*Houston\* (with an Asterix on each end) into the search field and only those names that include the word 'Houston' will appear. This works in ANY search box in TIGR!

The County defaults to Travis, change it to the correct county for this address.

Latitude and longitude must be entered as numeric values (e.g. 30.279, and -97.739). The easiest way to find Lat and Long: use Google Maps and perform a *ctrl + right click* over the location. Lat and Long will appear in a pop-up box along with the address.

This will create a header record for the project. TIGR will automatically close the pop-up window and bring you back to the **Add New Project** page. Your new project should now be displayed.

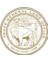

# Step 2: Enter the Project Details (Required for All Projects)

Creating projects is a two-stage process. Now that the Project Header Record has been created, open the project to provide additional detail. Select **Edit** from the drop-down box to the right of your project.

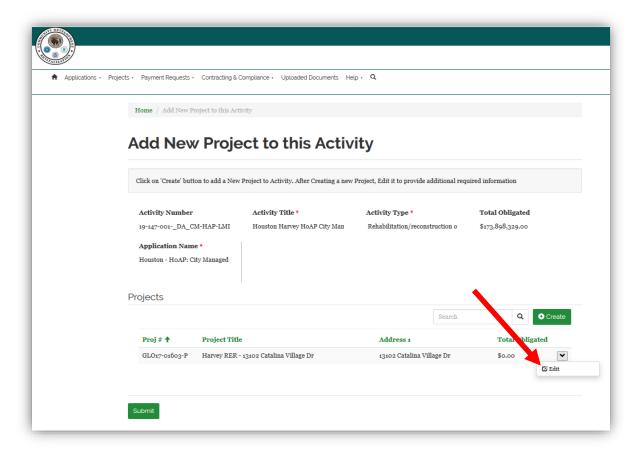

Note: The Project Number has been automatically assigned.

The information that you previously entered to create the record is at the top of this page. Scrolling down, you will find sections that are tailored to the type of project you are entering, based on the Program established in TIGR.

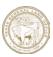

# Step 3: Enter Multi-Family Housing Information (Multi-Family Projects Only)

Enter the required Multi-Family Housing information. Check with your GLO Grant Manager to determine which information must be entered prior to submission.

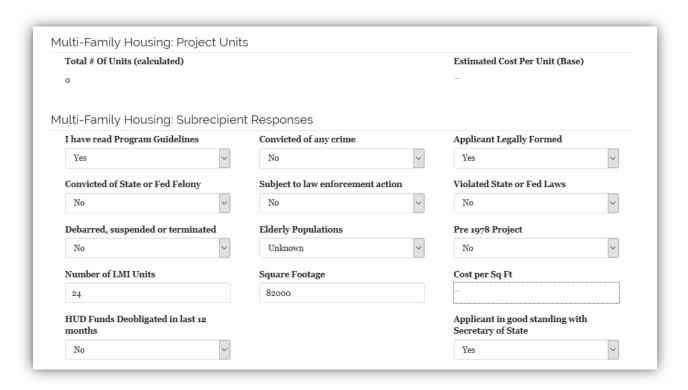

**Total # of Units (calculated)** and **Estimated Cost Per Unit (Base)** are calculated by the TIGR system once the project has been approved: these fields are display only.

Respond to the remaining questions in the Multi-Family section.

**Cost per Sq Ft** is another field that is calculated by TIGR after a project is approved and it is display only.

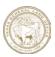

Step 4: Enter the Household Composition and Demographics (Housing, Single Housing, Buyout & Acquisition & Multi-Family Projects)

Enter the required Household Composition and Demographics information by clicking on the **Create Record** button in that section of the page.

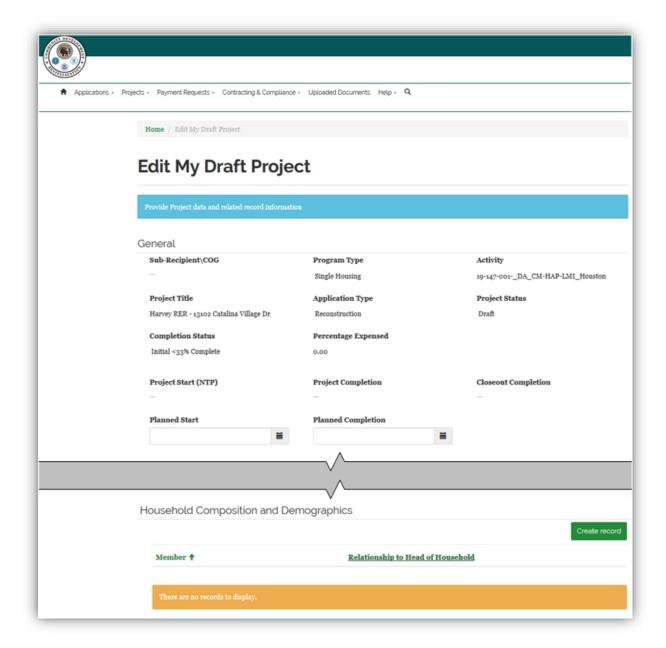

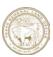

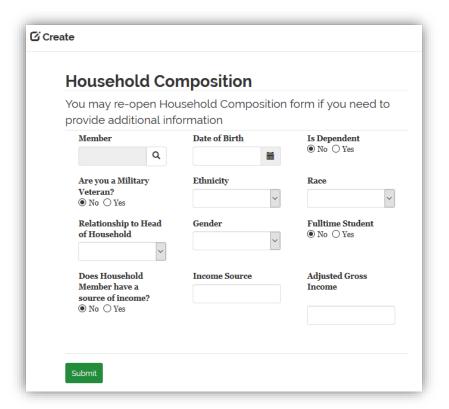

An applicant may already be in the system if they have applied previously for another program, but most of the time you will need to enter their information.

Click Submit when complete.

Reopen the Member Record by clicking on the caret (down arrow) to the left of the entry.

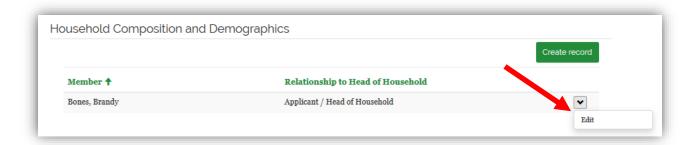

At the bottom of the Pop-Up Box, a section will appear allowing you to enter any special needs that apply to this Household Member. These may include

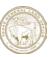

- Elderly
- Disability
- Colonia Resident
- Homeless
- Migrant Farm Worker
- Public Housing Resident
- Wounded Warrior

If an applicant has more than one Special Need, repeat this process by re-selecting the Create button.

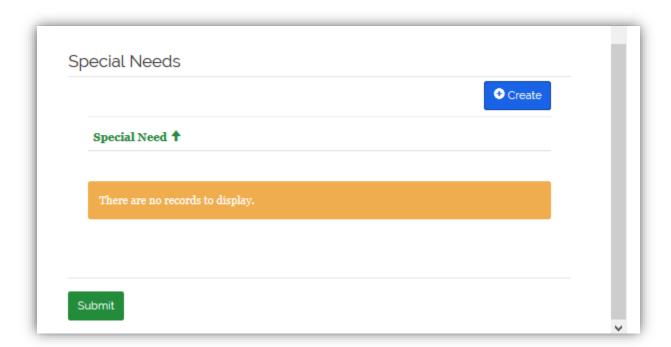

Repeat this Step for each member of the household.

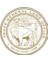

# Step 5: Enter Environmental Information (All Projects)

Your program may or may not require that an environmental review be completed before the project can be submitted. All will require that a review of some kind be performed before the

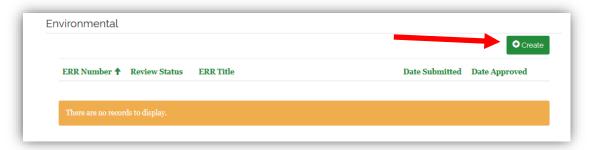

project can be approved. Regardless of when you enter it, begin by clicking on the **Create** button in the Environmental section of this page.

Provide a title for this ERR and select **Submit**.

Now that you have given the ERR a title, you will need to provide the detailed information for this record. Begin by selecting Edit from the right side of the ERR listed below.

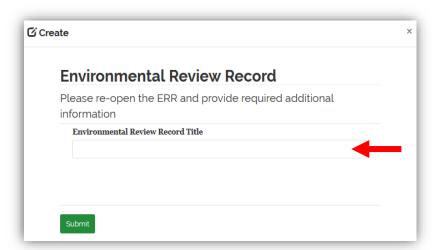

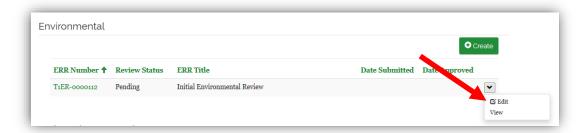

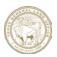

Respond to the questions for this ERR. At a minimum you must select the Environmental Contact for the Subrecipient and the Level of Review for this ERR.

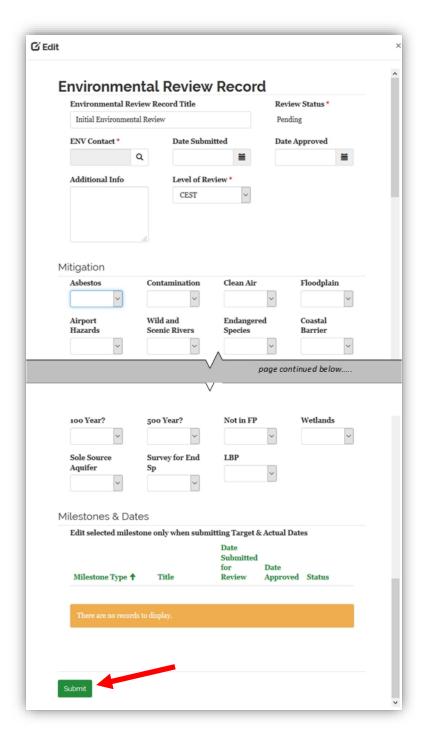

If the individual that you would like to name as the Environmental Contact is not in the TIGR list, contact your Grant Manager.

You may not have environmental milestones at this point in the project. You can return to this record and review these later in the project.

Click on **Submit** when you are ready to save this information and move on to the next section.

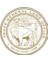

# Step 6: Enter Project Sites & Locations (All Projects)

If your project has more than one site, you will need to enter the additional sites to locations in this section. To enter the site and location information, first click on the **Create** button in that section.

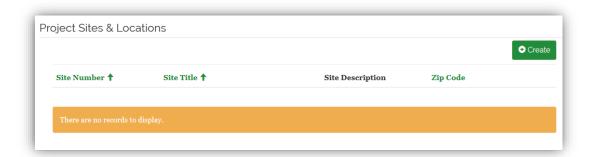

Provide a site description for this project title and select **Submit**. You can use the project address in this field.

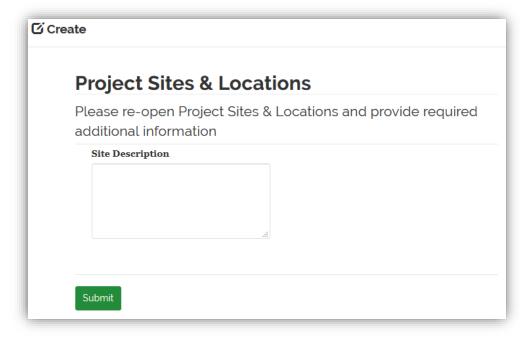

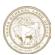

Re-open the project site. Enter the location for this project. Remember that Lat and Long should be entered as decimals.

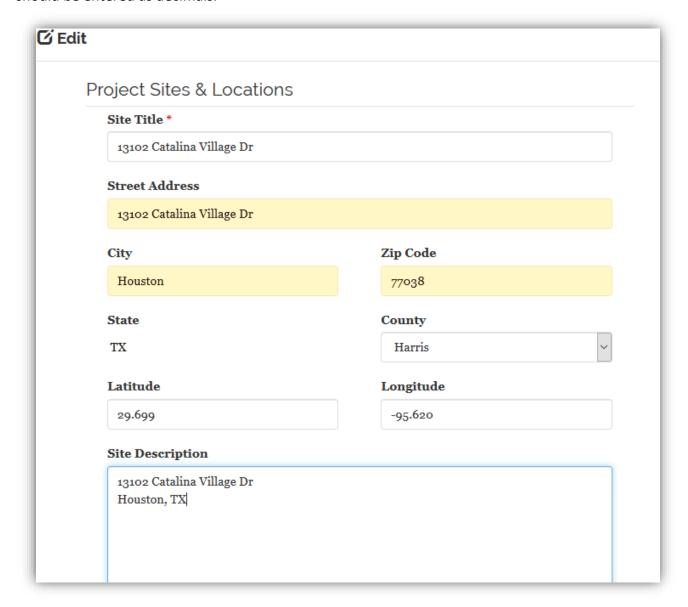

Contact your Grant Manager to determine if the Program for which you are applying requires that you enter information on the elected officials at this location.

Select **Submit** to return to the **Edit My Draft Project** screen.

For single-family houses, there will generally be only one location. If there are multiple locations, repeat this step and enter site information for each location.

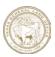

### Step 7: Respond to Eligibility Questions

(Housing, Single Housing, Buyout & Acquisition and Multi-Family Projects)

Respond to ALL the eligibility questions. The first four and the last four questions allow one of these possible responses: **Yes, No, N/A** or **Unknown**. The remaining two questions are freeform text fields; if they are not applicable, state this.

| Was the damaged property the applicant's primary residence<br>on the date of the current event? | Was the applicant the owner of the residence on the date of<br>the current event?                |
|-------------------------------------------------------------------------------------------------|--------------------------------------------------------------------------------------------------|
| on the date of the current event?                                                               | the current event?                                                                               |
| Has the applicant received other assistance for repair or rehabilitation for the damaged home?  | Was the damaged property covered under homeowner's insurance?                                    |
| ~                                                                                               |                                                                                                  |
| If additional assistance was received, please list the assistance received.                     | If an insurance policy was in place at the time of the storm please list the policies.           |
| I                                                                                               |                                                                                                  |
| d                                                                                               |                                                                                                  |
| Is the applicant responsible for making child support payments?                                 | If the applicant is required to make child support paymen are they current or on a payment plan? |
| Did the applicant register with FEMA for related assistance for structural damage to the home?  | Has the applicant ever received an SBA loan for the repair<br>the damaged home?                  |
|                                                                                                 |                                                                                                  |

**TIGR Tip:** It is a really good idea to periodically save the project information as you are entering it. Scroll to the bottom of the page and select the **Save Project** button. After saving you can continue to enter project information.

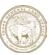

# Step 8: Enter Duplication of Benefits Information (Housing, Single Housing, Buyout & Acquisition and Multi-Family Projects)

Respond to ALL the duplication of benefits questions. If they are not applicable, state this.

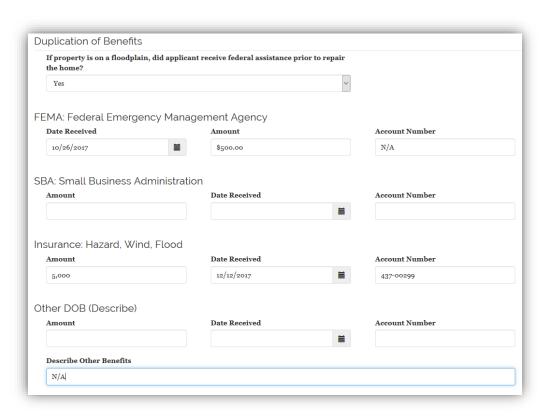

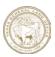

### Step 9: Enter Damaged Residence Information

(Housing, Single Housing, Buyout & Acquisition and Multi-Family Projects)

Respond to All the damaged residence questions. If they are not applicable, state this.

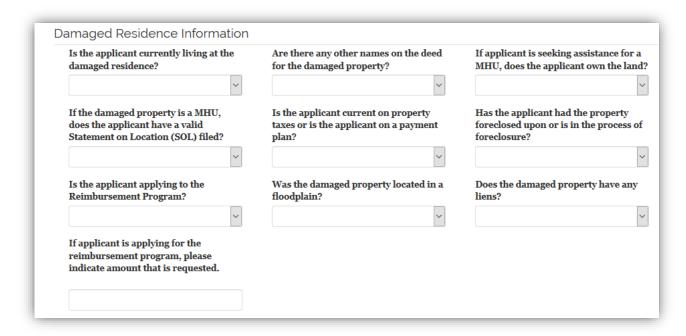

### Step 10: Enter Labor Standards Records

(Infrastructure Projects Only)

If labor Standards Reporting is required for your project begin the process by creating a labor Standards Record. Under the Labor Standards section click on **Create** to begin the process.

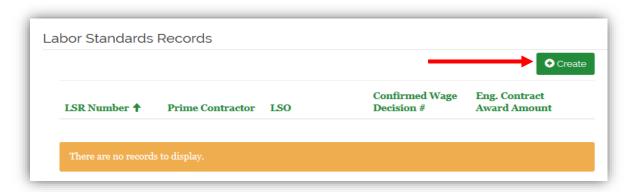

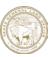

The appointed Labor Standards Officer (LSO) is assigned to oversee the labor portion of the contract and will be responsible for assuring compliance with all of the reporting requirements.

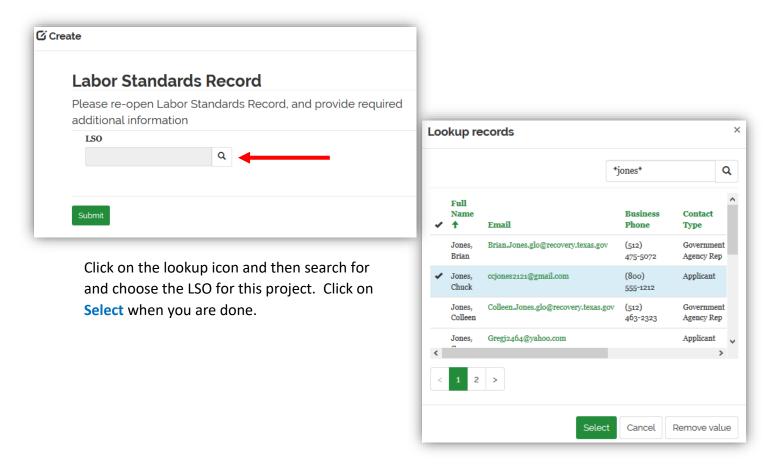

Now that you have created the basic Labor Standards record, open it back up by selecting Edit to enter the remaining information.

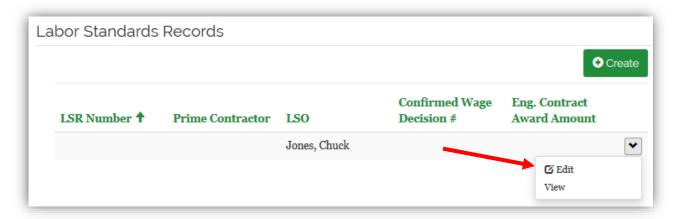

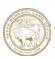

|                                           | nber                   | LSR                      | Bid Number | r                          | Bid Open              | ing Date |
|-------------------------------------------|------------------------|--------------------------|------------|----------------------------|-----------------------|----------|
|                                           |                        |                          |            |                            |                       | i        |
| Date LSI                                  | R Notice Rcd           | Date                     | Verified   |                            | Verified !            | Ву       |
|                                           |                        |                          |            |                            |                       |          |
| Construction<br>Execution Date            |                        | Contract Award<br>Amount |            | Construction Start<br>Date |                       |          |
|                                           |                        |                          |            |                            |                       |          |
|                                           |                        |                          |            |                            |                       |          |
| Confirm<br>Modifica                       |                        |                          |            |                            |                       |          |
| Modifica<br>Labor Sta                     |                        | er and                   |            | A Alt                      |                       |          |
| Modifica                                  | ntion #                | er and                   | LSC        | Alt                        |                       | Q        |
| Modifica<br>Labor Sta                     | ndards Office          |                          | LSC        | ) Alt                      | Date                  | Q        |
| Modifica<br>Labor Sta<br>LSO<br>Jones, Cl | ndards Office          |                          | LSC        | 22-301-52-11               | t Date                | Q        |
| Modifica<br>Labor Sta<br>LSO<br>Jones, Cl | ndards Office          | <b>x</b> 0               | LSC        | Alt App                    | Date<br>nowledge Date | =        |
| Modifica<br>Labor Sta<br>LSO<br>Jones, Cl | andards Office<br>huck | <b>x</b> 0               | LSC        | Alt App                    |                       | =        |

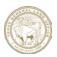

To identify the Prime and Sub-Contractors click on the Create buttons to select either or both of these.

4

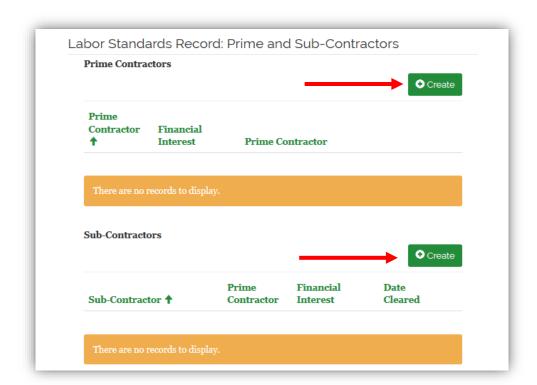

Search for and select the prime and subs from the vendor list.

There are hundreds of vendors in TIGR; use wildcard searching to find the vendor more easily.

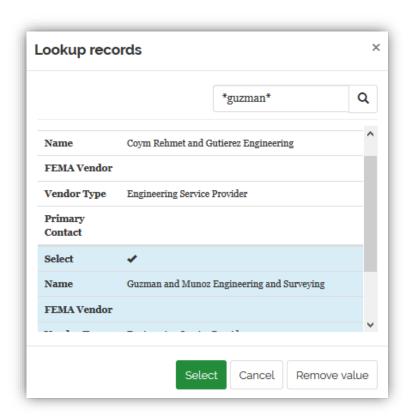

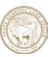

Enter the information that may be required for each contractor as required.

Click on **Submit** when you done.

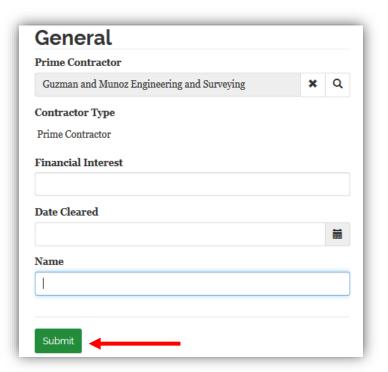

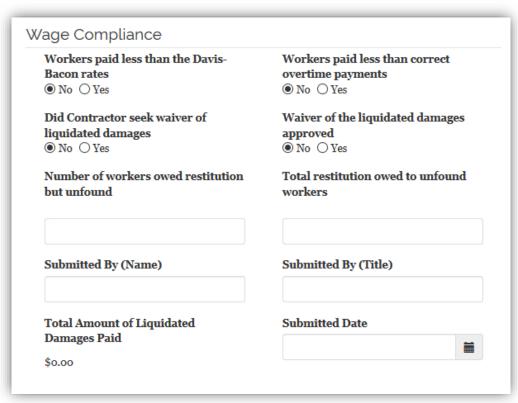

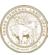

To enter overtime violations and to enter additional classifications, select **Create** to create new records for each of these

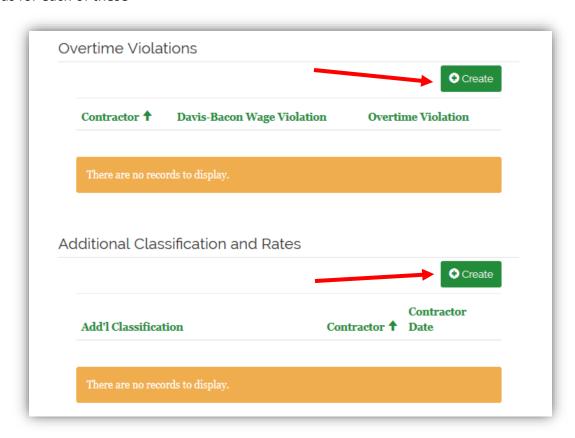

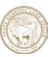

To upload documents related to labor standards required to submit this project for review and approval enter a document title and **Save**.

Check with your GLO Grant Manager to determine which documents are required for the labor standards reporting.

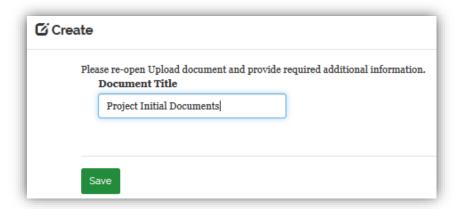

Next, click on the arrow to the right of the record that was created and select Edit.

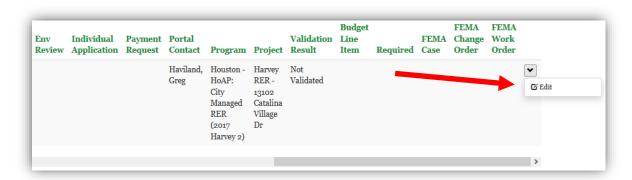

Select the Document Template for this upload. A Document Template is just the type of document that you are uploading, it has nothing to do with the format of the document, it is only a means of classification.

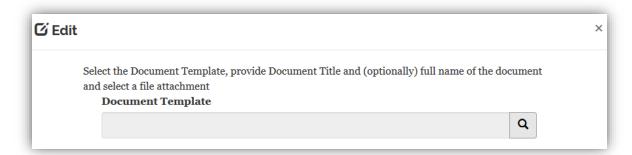

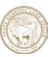

To select a document template, click on the magnifying glass icon to begin the search.

Each program in TIGR can have different document templates. Therefore, only those document templates that are relevant to your program will display in the search.

You can scroll through the document groups until you find the group that is appropriate for your document. Alternatively, you can search through the results to narrow down the list.

To begin the search, enter a portion of the Group Name such as \*invoice\* (with asterisks) in the search field, then click on the magnifying glass icon. This will limit the results to only those entries with 'invoice' in the name.

- 1) Click on the appropriate line
- Click on Select to complete the selection

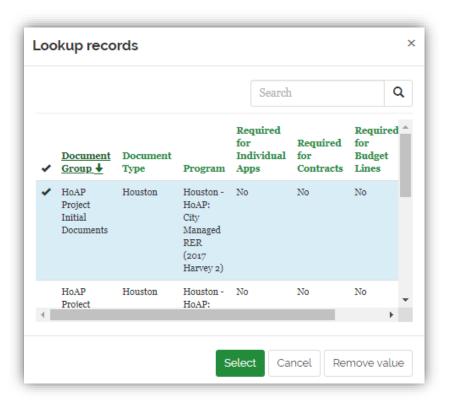

Page 60 DRAFT Version 1.3 October 15, 2019

### User Guide to the TIGR Portal

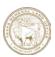

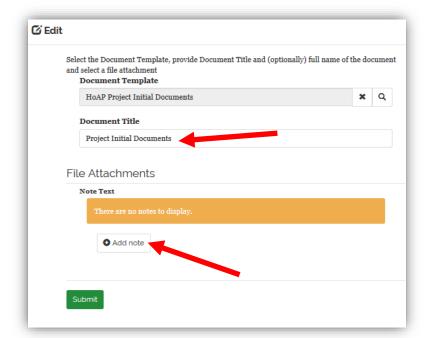

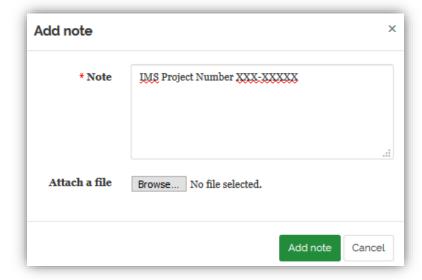

Once you have selected the Document Template Type, the document title that you previously provided should be displayed

Add a note and attach a document to the record by selecting Add Note. This step is required.

Include in this field a note that more fully describes the document or clarifies any inconsistencies or questions within the application.

Select the *Browse* button and select the file that you wish to upload

Select *Submit* to complete the upload

Repeat this process if additional documents are required.

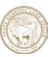

### Step 11: Enter Project Bids

(Infrastructure Projects Only)

When it is time to document the bids received for your project, this information should be entered in this section. To enter a solicitation record, begin by clicking on the **Create** button.

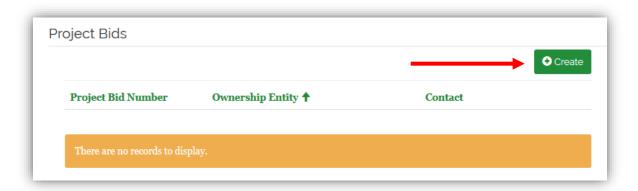

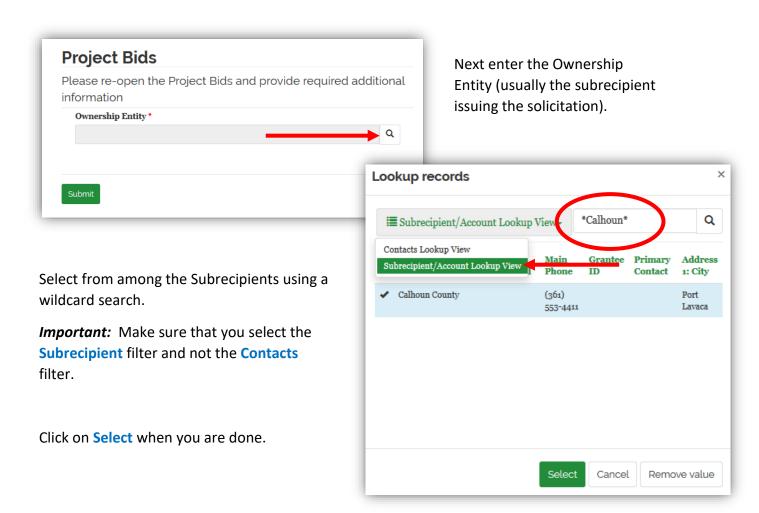

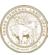

The TIGR Portal will return you to the Bid section. Identify the line for the data that you just entered and select **Edit** to open up the Project Bid Pages.

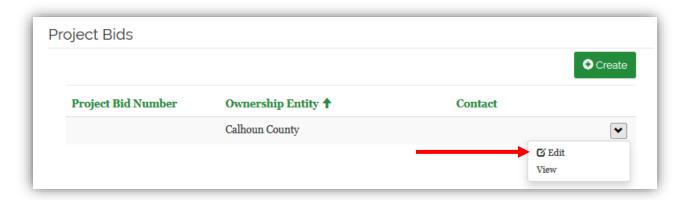

Enter the remaining general information about the bid as it becomes available during the phases of the solicitation.

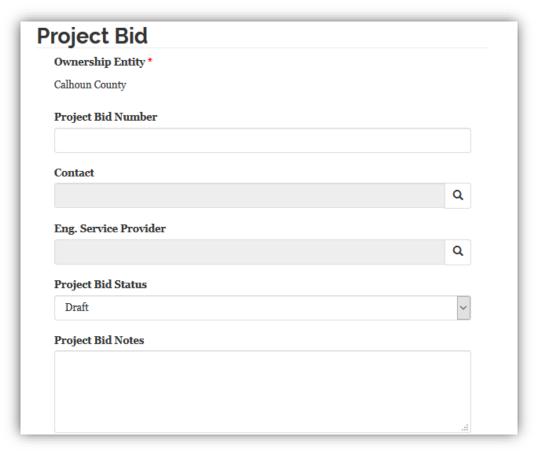

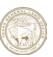

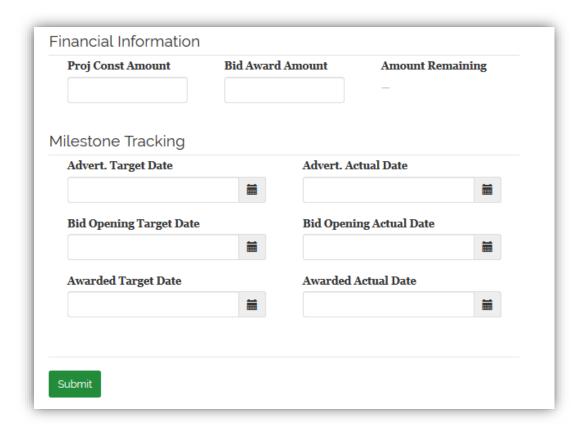

Keep this information current as your solicitation moves through the procurement processes.

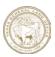

# Step 12: Enter Acquisition and Parcel Information (Infrastructure Projects Only)

If your project will be acquiring real property, this should be documented in this section. A project can have multiple acquisitions and each acquisition can have one or more parcels.

To begin entering this information, click on Create.

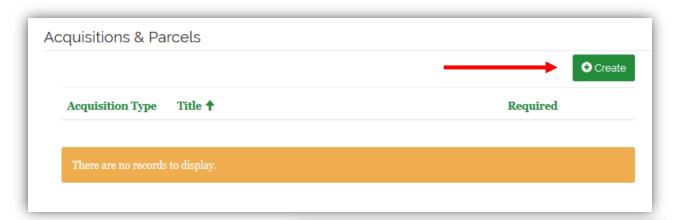

Enter a title for the acquisition, this could be property name, site or address and click **Submit**. To determine if there is a preferred naming convention for property acquisitions, contact your GLO Grant Manager.

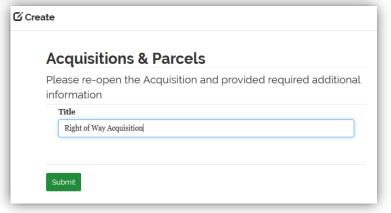

Identify the line for the data that you just entered and select **Edit** to open up the Project Bid Pages.

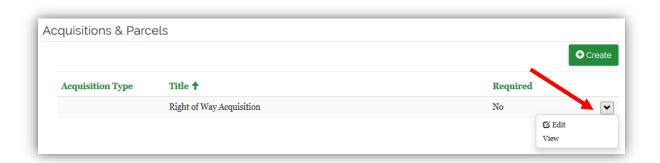

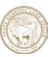

Enter the acquisition information beginning with the Acquisition Type (required).

There are currently four Acquisition Types:

- 1. Temporary Easement
- 2. Donation
- 3. Purchase
- 4. Condemnation

Enter the Acquisition Firm if one is being used and the Acquisition Specialist.

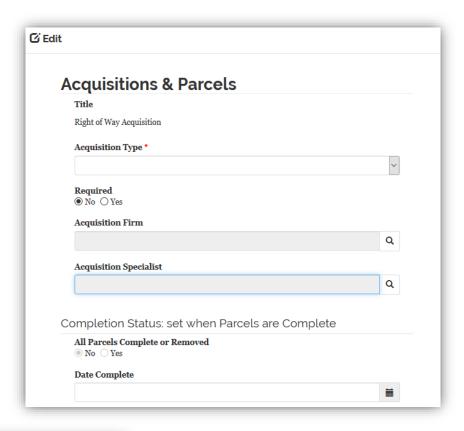

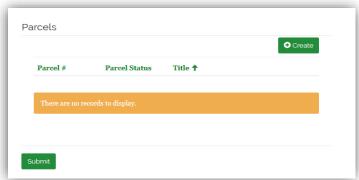

Provide a title for each parcel, click Submit to save.

Enter the information for each parcel. Begin by clicking on **Create.** 

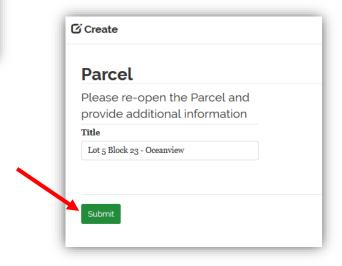

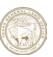

Then reopen the parcel record to provide the remaining information.

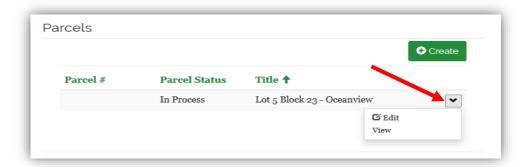

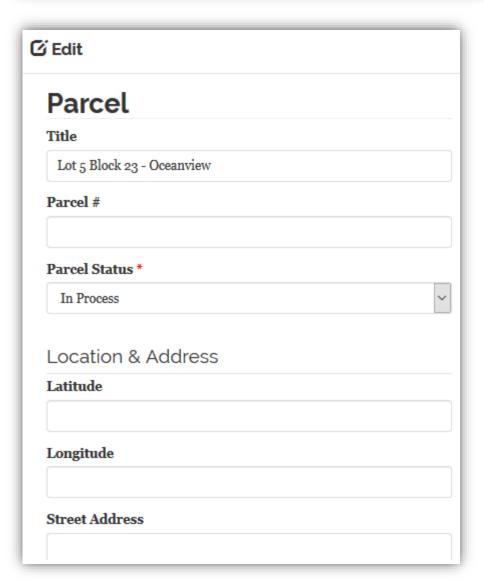

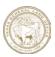

### Step 13: Enter Project Budget Information

### (All Projects)

Project costs must be allocated to Budget Line Items. Each program may have different budget line items. To enter the budget information for the project select **Edit** from the drop-down list box to the right of the appropriate budget code line. If you are unsure which Program Budget Code applies, contact your GLO Grant Manager.

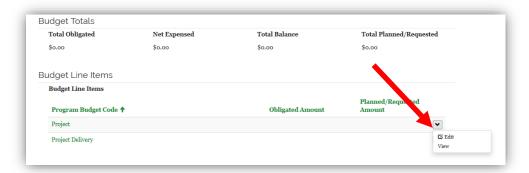

Enter the total budget amount for this budget line item (Program Budget Code).

You will not see any milestone information at this time.

Select **Submit** to return to the **Edit My Draft Project** screen.

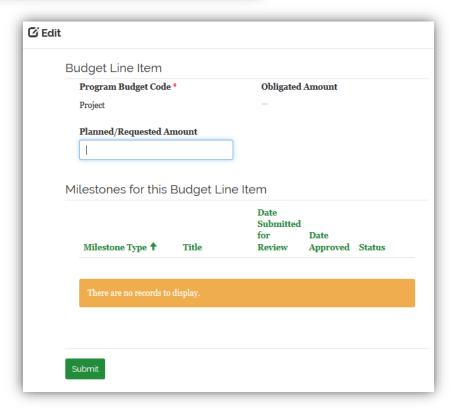

Repeat this process if you intend to allocate your project costs across multiple budget line items.

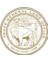

## Step 14: Enter Project Metrics (All Projects)

Each Program in TIGR may collect additional information for the purposes of tracking progress, reporting statistics back to HUD and for other needs. This information is captured in the form of project metrics and these specific questions will apply to all projects in a given program. If there are Metrics questions for a project, the responses to these questions are required before the project will be approved.

Each program may need to collect specific information and therefore each may have a unique set of metrics to collect. For example:

- Housing projects may be asked to Describe past efforts to increase the supply of affordable housing
- Multi-family projects may be asked to provide the Number of LMI units
- Infrastructure projects may be asked to declare the Linear feet of drainage improvement

The metrics for your program will be displayed in this section. To respond, click on the downarrow to the left and select **Edit Metric**.

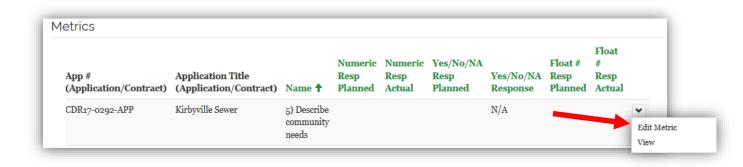

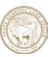

This will open up a pop-up window to allow you to provide a response, in this case a text response. Click **Submit** when you are ready to move on.

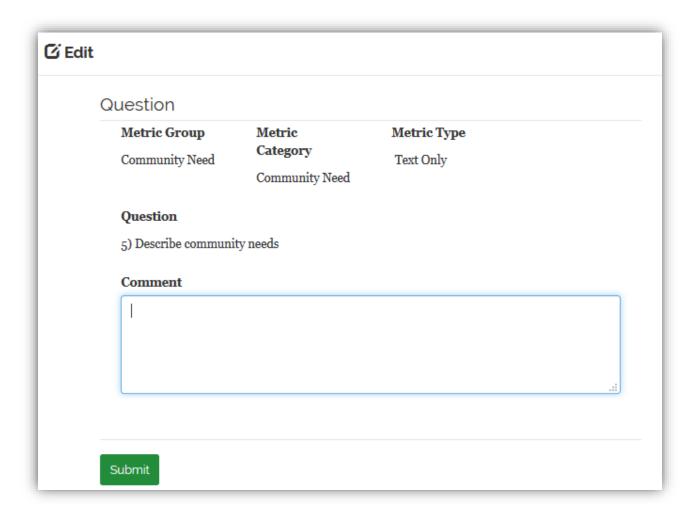

Other types of questions may require numeric responses or a response of Yes/No/NA/Unknown. Repeat these steps for each of the questions for this program.

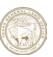

# Step 15: Upload Documents (All Projects)

Now, upload all required documents required to submit this project for review and approval. Check with your GLO Grant Manager to determine which documents are required for the various stages of your project. Using the *Create* button at the bottom right of the **Payment Request Details** page, enter the document title and **Save**.

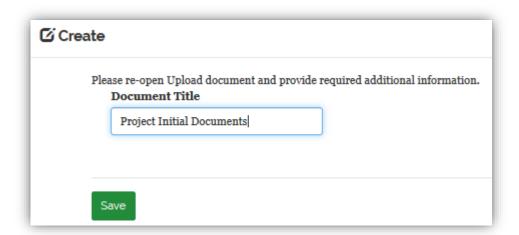

Click on the arrow to the right of the record that was created and select Edit.

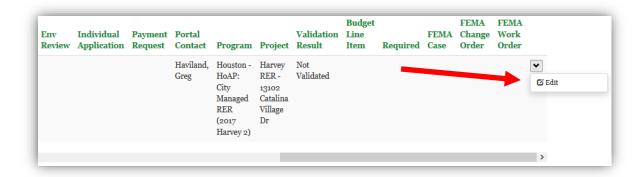

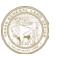

Select the Document Template for this upload. A Document Template is just the type of document that you are uploading, it has nothing to do with the format of the document, it is only a means of classification.

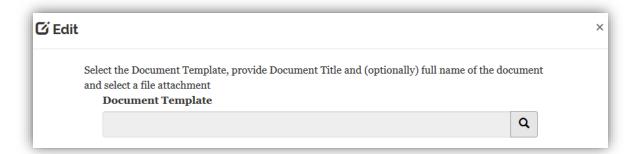

To select a document template, click on the magnifying glass icon to begin the search.

Each program in TIGR can have different document templates. Therefore, only those document templates that are relevant to your program will display in the search.

You can scroll through the document groups until you find the group that is appropriate for your document. Alternatively, you can search through the results to narrow down the list.

To begin the search, enter a portion of the Group Name such as \*invoice\* (with asterisks) in the search field, then click on the magnifying glass icon. This will limit the results to only those entries with 'invoice' in the name.

- 3) Click on the appropriate line
- Click on Select to complete the selection

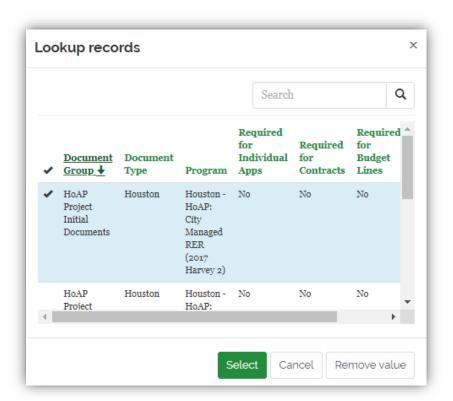

Page 72 DRAFT Version 1.3 October 15, 2019

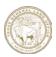

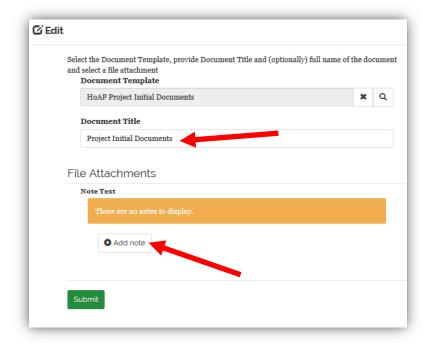

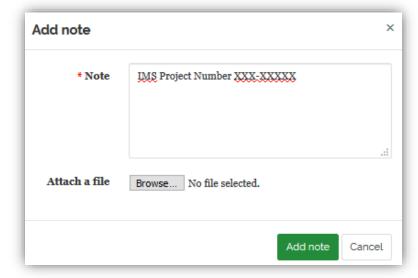

Once you have selected the Document Template Type, enter the document title that you would like to have displayed

Add a note and attach a document to the record by selecting Add Note. This step is required.

Include in this field a note that more fully describes the document or clarifies any inconsistencies or questions within the application.

Select the *Browse* button and select the file that you wish to upload

Select *Submit* to complete the upload

Repeat this process if additional documents are required.

Required Documentation. If you have a question about which documents are required for initial submission contact your Grant Manager.

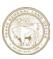

## Step 16: Complete Project Submission Checklist (All Projects)

The Submission Checklist is the opportunity for the applicant to confirm to the GLO Grant Manager that certain actions have been performed prior to the submission of the project for review and approval.

Please answer ALL of the questions. Some of these may not be applicable to the type of project you are submitting; in this case select N/A, but please respond to all of the questions so that your Grant Manager knows that you read each question.

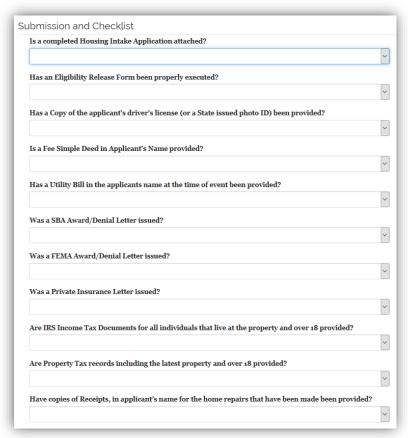

Select Save Project at the bottom of the page to save the information entered.

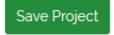

The project is now saved, however, is NOT the Final Submission of the Project Request.

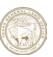

## Step 17: Final Submission (All Projects)

You can change almost anything in a project until you perform this final submission. You have not submitted the project for review and approval until you have performed this final step.

For final submission return to the main menu and select Complete an Existing Draft Project.

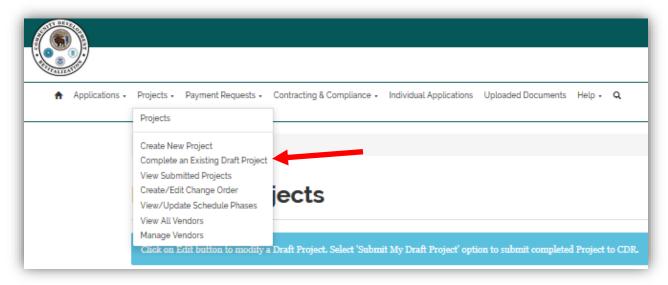

From the list of Draft Projects, find the project to be submitted, and select the **Submit Project** option from the drop-down list box to the right.

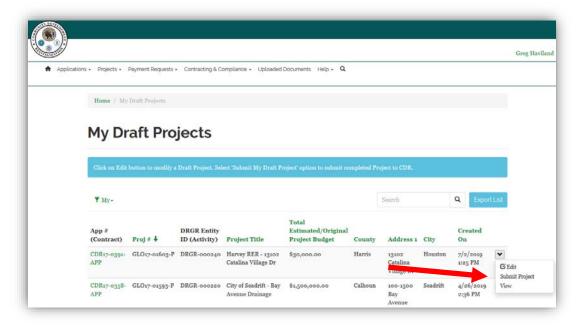

This is the final step to submit a project.

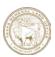

# Step 18: Validate Final Submission (All Projects)

Once you have performed a Final Submission, you can check to see that the request has been successfully submitted. From the main menu, select **View Submitted Projects.** 

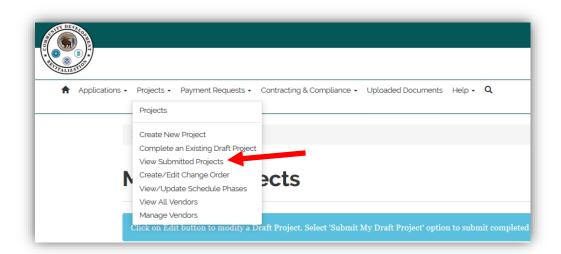

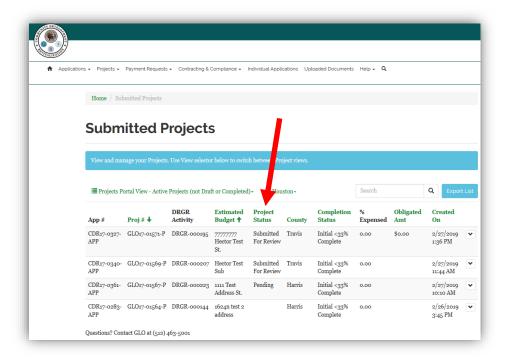

If the status of your project is **Submitted for Review**, then it has been successfully submitted.

You can also use this landing page in the future to track the status of all your projects.

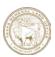

### Chapter 4 – Submitting Payment Requests

This chapter describes the process for entering payment requests into the TIGR Portal. All payment requests are entered based on DRGR Activity. Therefore, payment requests can incorporate multiple projects as long as they are all in the same Activity.

### Creating New Payment Requests

To begin the process of submitting payments, log into the TIGR Portal and follow the instructions below:

#### Step 1: Create New Payment Request

Select *Create New Payment Request* from the Payment

Requests menu. This will open
the *Create Payment Request*screen.

This will bring up a list of all current contracts for which you are the Contact.

You may need to change the **My/My Organization** filter to the City or County you are working with to see the correct Contract.

Search for and identify the DRGR Activity that for the Payment Request, then click on the down arrow on the far right of the screen. Select *Open Activity*. This will open the Add new or change existing Payment Request screen.

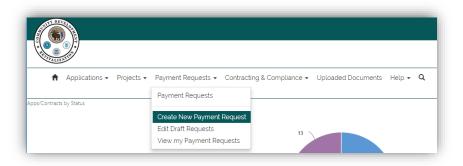

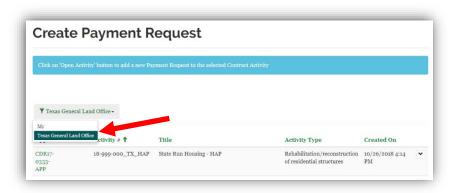

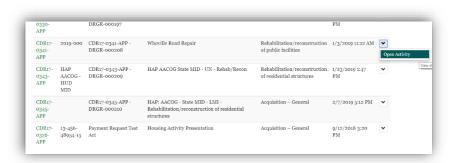

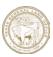

#### Step 2: Create New Payment Request

This will open the Add new or change existing Payment Request window.

To add a new payment request, click on **Create**.

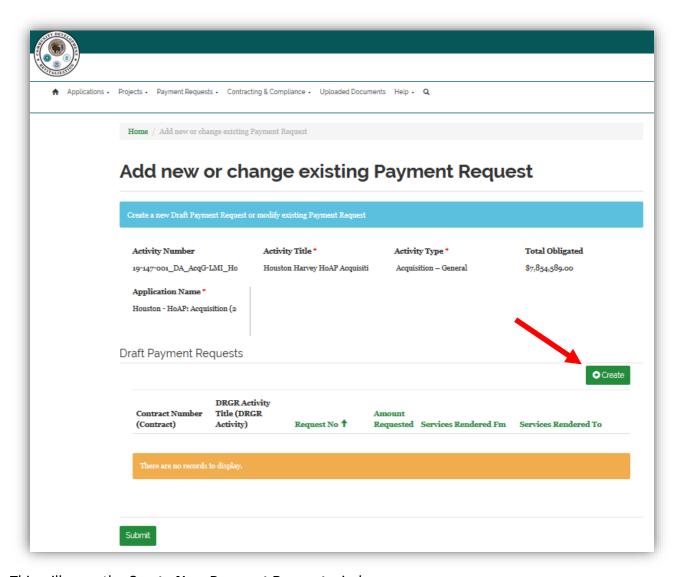

This will open the Create New Payment Request window.

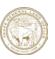

Enter the fields in the Create **New Payment Request** window.

**Request Type**: Indicate the type of payment being requested.

**Final Payment?** Indicate whether this is the final payment associated with this activity. Select this ONLY if this is the final payment for this project or contract.

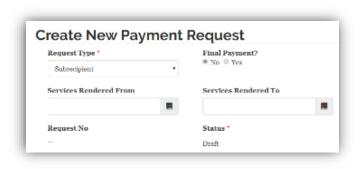

**Service Rendered From** and **Service Rendered To**: Indicate the period for services rendered for the payment.

Then click **Submit**.

This will create a header record for the payment request and automatically assign a request number. TIGR will automatically close the pop-up window and bring you back to the **Add new or change existing Payment Request** page. Your new request should now be displayed in the **Draft Payment Requests** table.

Step 3: Enter Payment Request Details For the payment request header record just created, click on the down arrow on the far right of the record and select *Edit*.

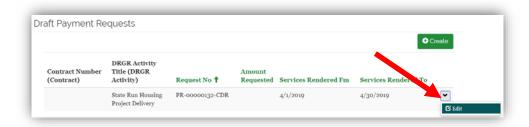

This will open the **Payment Request Details** page. This page requires the submitter to enter Payment Request Line Items, invoice information for each invoice being submitted. In addition, the requestor will need to submit supporting documentation for each request.

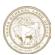

Begin by clicking on the search icon to the right of the **Vendor** box to search for the vendor.

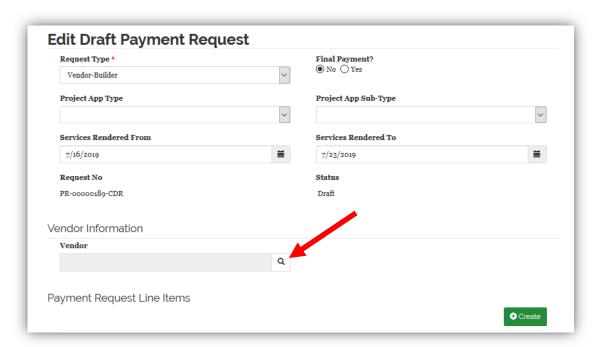

Search for and select the vendor associated with this payment. The list of vendors is very long, so you may want to use the Search feature in the upper right-hand corner of this window.

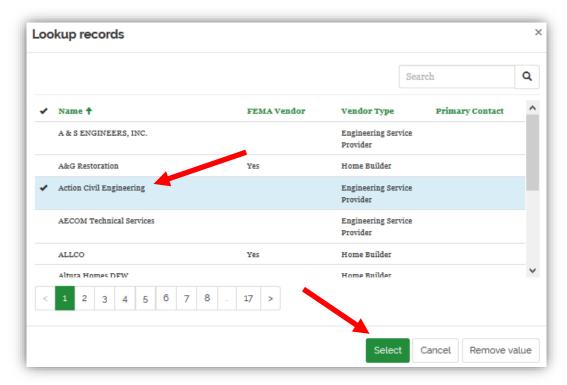

Click on the name of the appropriate vendor and then click **Select** to continue.

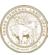

You will now be asked to provide the amount of the payment for each Budget Line Item in the project. To the right of Payment Request Line Items, select *Create*. This will open a pop-up window for the submitter to enter a description of the goods or services being provided.

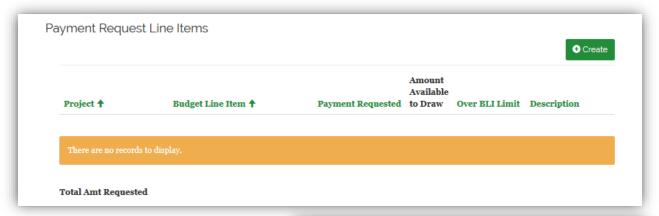

You will be asked to provide a description of the items or services provided for this Payment Request Line Item.

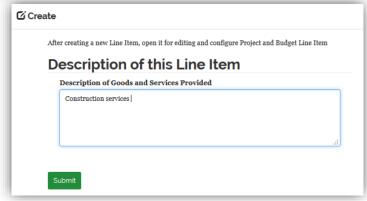

Once the description is complete, select

*Submit.* This automatically closes the pop-up window and adds a line item to the **Payment Request Line Items** table.

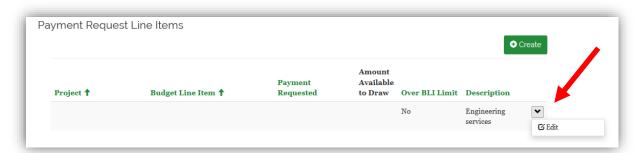

Now we need to identify the project. Click on the down arrow to the right of the newly created line item and select *Edit*.

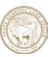

This will open the **Modify Payment Request Line Item** screen. Click on the search icon to the right to select a project.

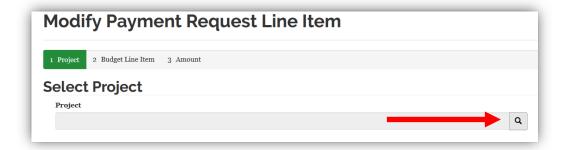

This will open a pop-up box with a list of Projects associated with this DRGR Activity.

Chose the project for this payment request and click *Select*.

TIGR will return to the **Modify Payment Request Line Item** screen.

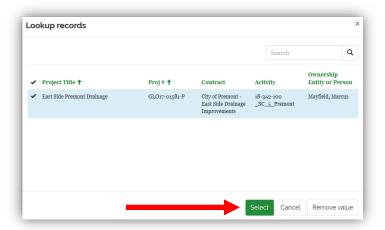

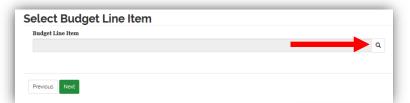

Next search for the budget line item of the selected project. Click the search icon to bring up the list of Budget Line Items for this project.

Click on the applicable project and then **Select**.

TIGR will return to the **Modify Payment Request Line Item** screen.

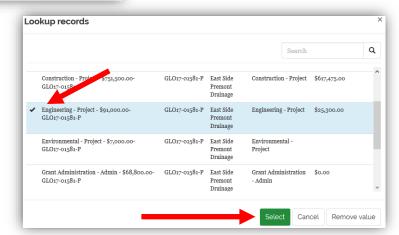

Page 82 DRAFT Version 1.3 October 15, 2019

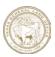

#### Step 4: Invoice Line Item and Payment Amount Requested

Add the line item(s) from the invoice associated with this payment.

#### Select Add Invoice Line Item

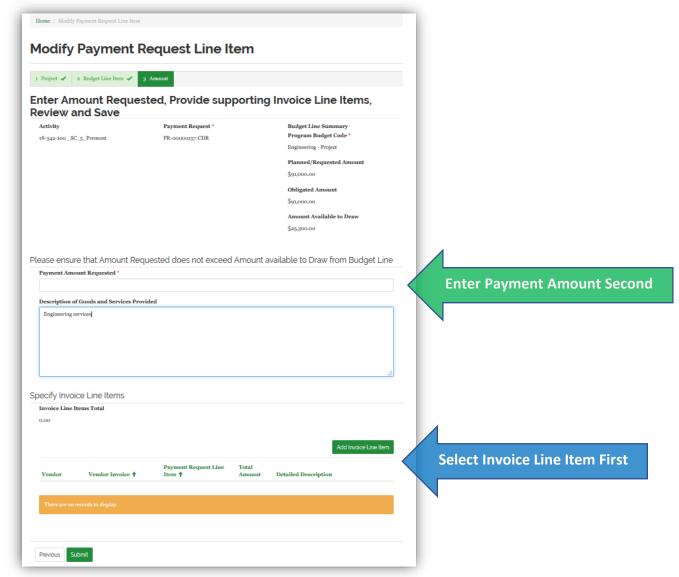

**TIGR Tip:** It is a good idea to enter the **Invoice Line Item(s)** into the system before you enter the **Payment Amount Requested**.

Select **Add Invoice Line Item**. This will provide you with the ability to select an invoice.

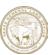

To begin to enter an Invoice Line Item, you must first search for and select the vendor.

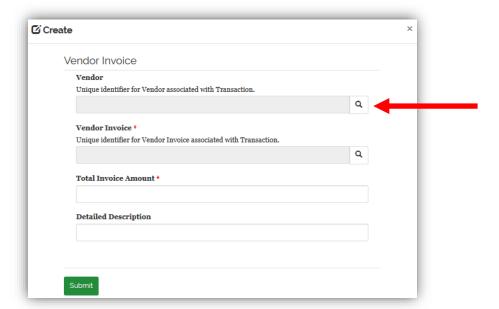

*TIGR Tip:* There are literally hundreds of vendors in the TIGR system. This is a great place to do a **Wildcard Search.** 

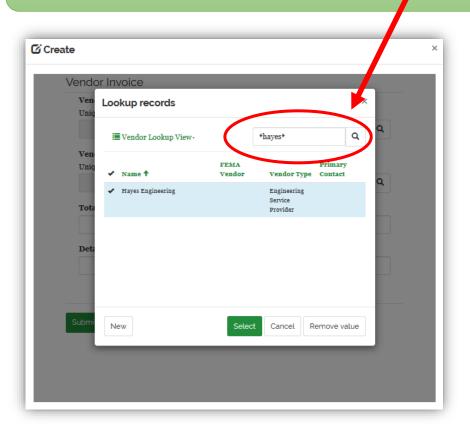

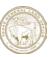

Next search for the Vendor Invoice.

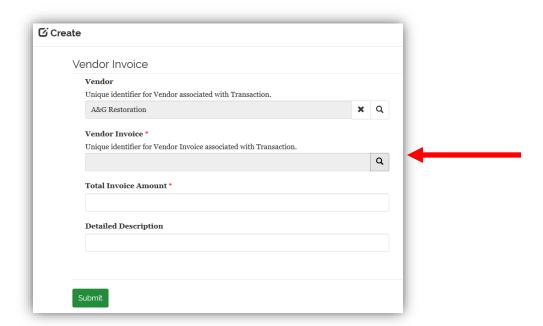

Chose the invoice from the list of previously-entered invoices for this vendor.

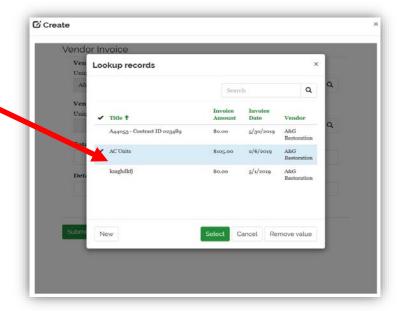

If you do not see the invoice you are wishing to use, then this invoice may not have been entered into the system yet. To add a new invoice to the system, go to:

Step 4a - Adding Invoices Not Already in The System

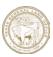

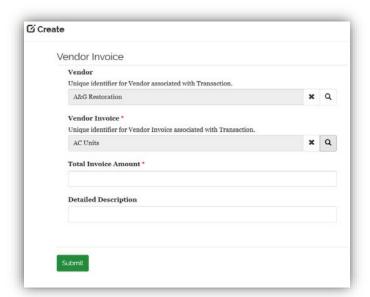

Finally, enter the payment amount for this Invoice Line Item only.

The title **Total Invoice Amount** may be misleading, <u>this should only the amount for this invoice line item</u> not for the whole invoice (unless it is a single-line invoice).

Include a detailed description of the invoice and click *Submit*, which will return you to the **Modify Payment Request Line Item** page.

**TIGR Tip:** Be careful entering the Invoice Line Item Amount. This value cannot be changed once the payment is submitted.

Now, add the Payment Requested Amount and Submit

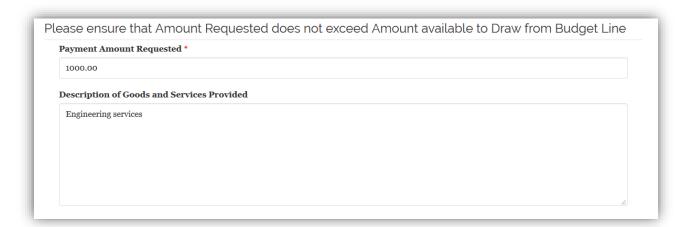

If you have successfully entered and submitted the Payment Amount Requested, skip to Step 5: Upload Required Documents

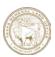

### Step 4a: Adding Invoices Not Already in The System

If this is the first line item on an invoice and the invoice has not yet been created, when the pop-up appears, select *New* at the bottom left to enter the invoice into TIGR.

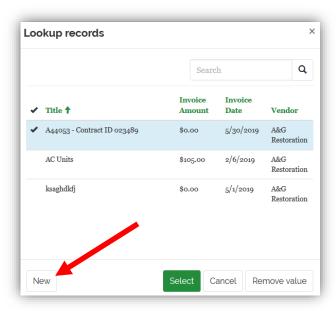

To enter a new invoice for the first time, select the vendor.

Enter the vendor's invoice number.

Enter the <u>total dollar amount for the</u> <u>entire invoice</u> in the **Invoice Amount** field.

Select the Invoice Date

Enter a title for the invoice. This is important as there will be hundreds of invoices for this Activity in TIGR and we need a way of easily identifying them. So, for **Title** use the **Invoice Number – Last four digits of the work order**.

For Example: A19269-4032

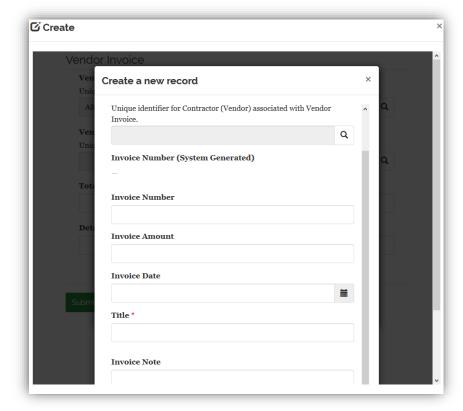

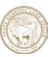

#### Step 5: Upload Required Documents

Now, upload all documents required for this payment. Using the *Create* button at the bottom right of the **Payment Request Details** page, enter the document title and save.

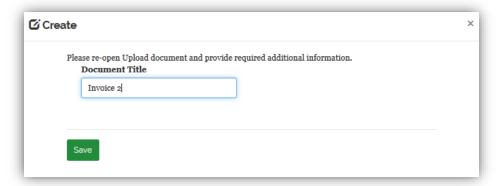

#### Click on the

arrow to the right of the record that was created and select Edit.

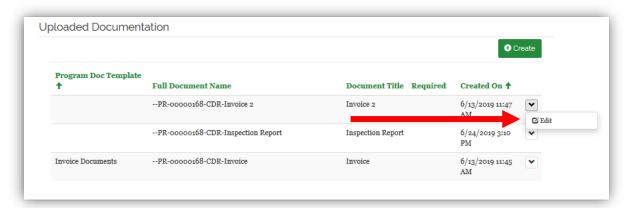

Next, select from among a pre-defined list of **Document Templates**. These templates are just a way to group similar documents. Each program has its own unique set of Document Templates based on the types of activities defined in programs Action Plan. To select from the list **of Document Templates**, click on the magnifying glass icon.

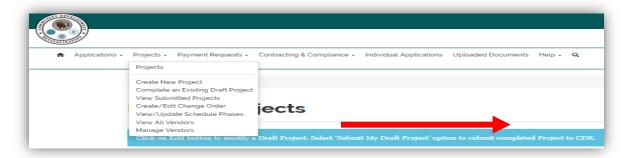

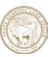

Page through the document types assigned to this Program and select the one most appropriate for the document that you are about to upload. If you have a question regarding the appropriate Document Template, contact your GLO Grant Manager.

Click next to the selected document type and then click **Select** to continue.

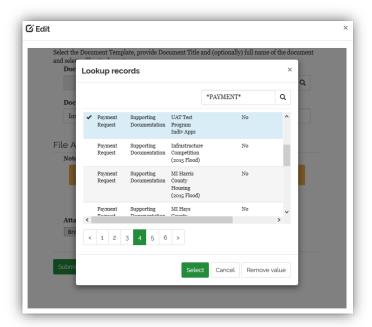

Enter the document title that you would like to have displayed

Select *Chose File* and select the file that you wish to upload

Select *Submit* to complete the upload

Repeat this process if additional documents are required.

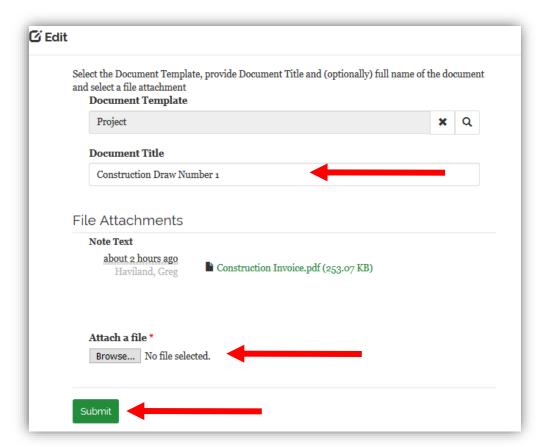

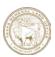

#### Step 6: Initial Submission

Once all invoice line items have been created, all documentation has been uploaded, and the amount requested reconciles with the invoice line items, select *Submit* at the bottom of the **Payment Request Details** page. This completes the process of entering the Payment Request.

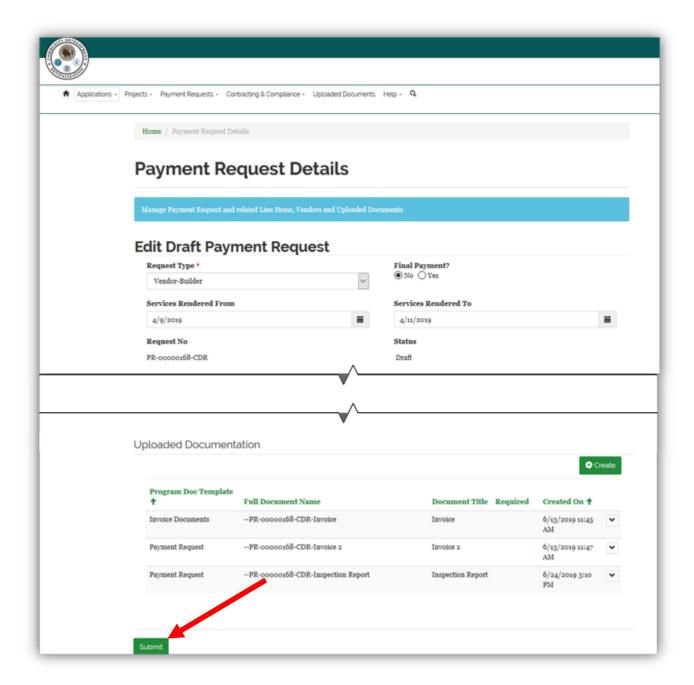

This, however, is NOT the Final Submission of the Payment Request.

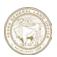

Step 7: Final Submission You can change anything in an individual Payment Request until you perform this final Submission. You have not submitted the Payment Request until you have performed this final step.

For Final Submission return to the main menu and select Edit Draft Requests

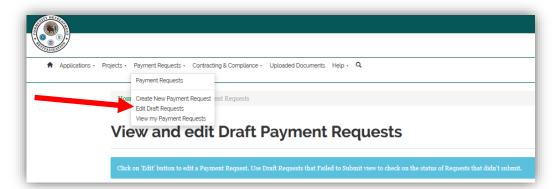

This will pull a list of all Draft (unsubmitted) Payment Requests. To perform a final Submission,

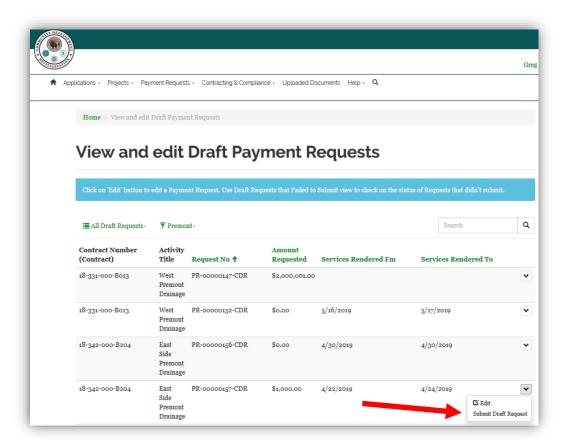

select Submit Draft Request from the drop-down menu for the desired Payment Request.

This completes the process of submitting a Payment Request for review and approval.

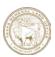

#### Step 8: Validating Final Submission

Once you have performed a Final Submission, you can check to see that the request has been successfully submitted. From the main menu, select **View My Payment Requests.** 

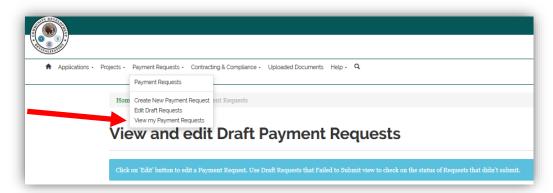

If the status of your Payment Request is *Under Program Review*, then it has been successfully submitted.

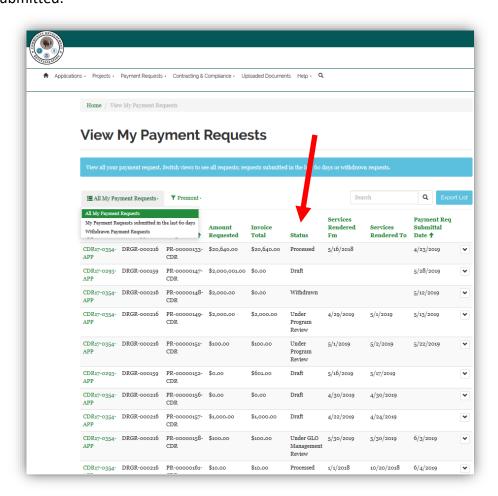

You can also use this landing page to track the status of all of your payment requests.